# ACFA) Intellect

# Руководство по настройке и работе с модулем интеграции НИКИРЭТ (Drivers Pack)

Last update 24/12/2018

# Содержание

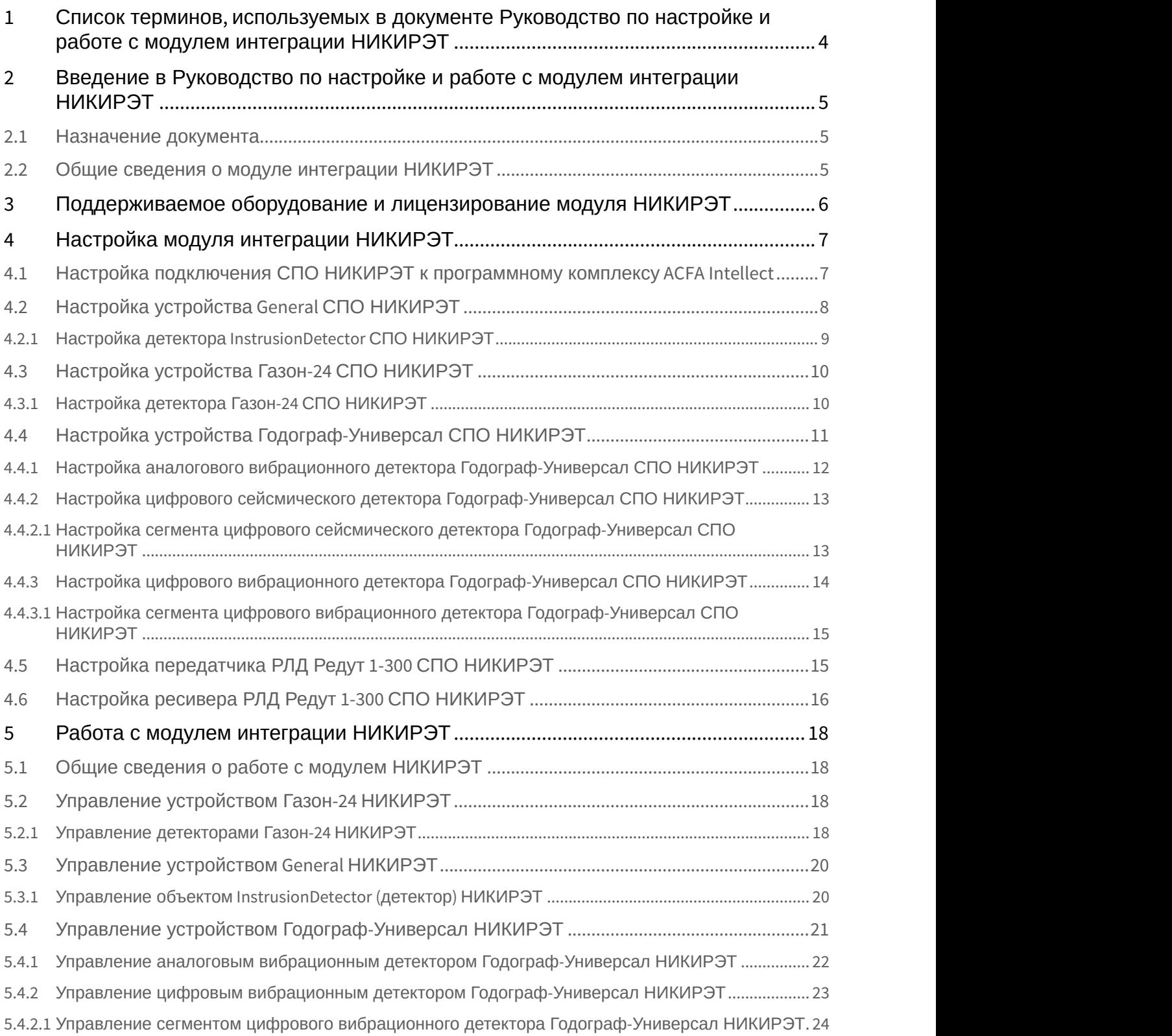

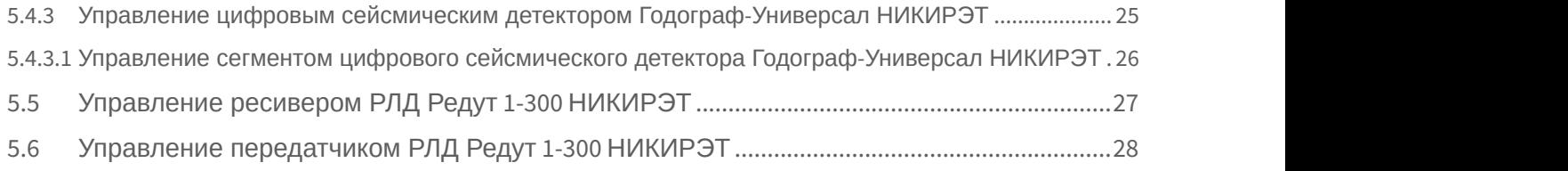

# <span id="page-3-0"></span>1 Список терминов, используемых в документе Руководство по настройке и работе с модулем интеграции НИКИРЭТ

Система периметральной охраны (СПО) - программно-аппаратный комплекс, предназначенный для осуществления контроля нарушения периметра.

Сервер *Интеллект* - компьютер с установленной конфигурацией Сервер программного комплекса *Интеллект*.

Датчик - обнаружитель, какой-либо чувствительный элемент.

# <span id="page-4-0"></span>2 Введение в Руководство по настройке и работе с модулем интеграции НИКИРЭТ

#### **На странице:**

- [Назначение документа](#page-4-1)
- [Общие сведения о модуле интеграции НИКИРЭТ](#page-4-2)

## <span id="page-4-1"></span>2.1 Назначение документа

Документ *Руководство по настройке и работе с модулем интеграции НИКИРЭТ* является справочно информационным пособием и предназначен для специалистов по настройке и операторов модуля *НИКИРЭТ*.

В данном Руководстве представлены следующие материалы:

- 1. общие сведения о модуле интеграции *НИКИРЭТ*;
- 2. настройка модуля интеграции *НИКИРЭТ*;
- 3. работа с модулем интеграции *НИКИРЭТ*.

## <span id="page-4-2"></span>2.2 Общие сведения о модуле интеграции НИКИРЭТ

Модуль интеграции *НИКИРЭТ* работает в составе компонента **Охранное оборудование**, входящего в состав программного комплекса ACFA Intellect, и предназначен для контроля за приборами *СПО НИКИРЭТ*, конфигурирования и управления ими.

#### А Внимание!

Для работы модуля интеграции *НИКИРЭТ* необходимо наличие установленного пакета драйверов Drivers Pack (скачать дистрибутив можно здесь: Пакет драйверов Drivers Pack).

Перед началом работы с модулем интеграции *НИКИРЭТ* необходимо установить оборудование на охраняемый **А Внимание!**<br>Для работы модуля интеграции НИКИРЭТ необходимо наличие установленного пакета драйверов Drivers<br>*Pack* (скачать дистрибутив можно здесь: Пакет драйверов Drivers Pack).<br>Перед началом работы с модулем интеграц

#### **Примечание.**

Подробные сведения о *СПО НИКИРЭТ* приведены в официальной справочной документации (производитель ФГУП ФНПЦ "ПО "Старт" им. М.В. Проценко").

# <span id="page-5-0"></span>3 Поддерживаемое оборудование и лицензирование модуля НИКИРЭТ

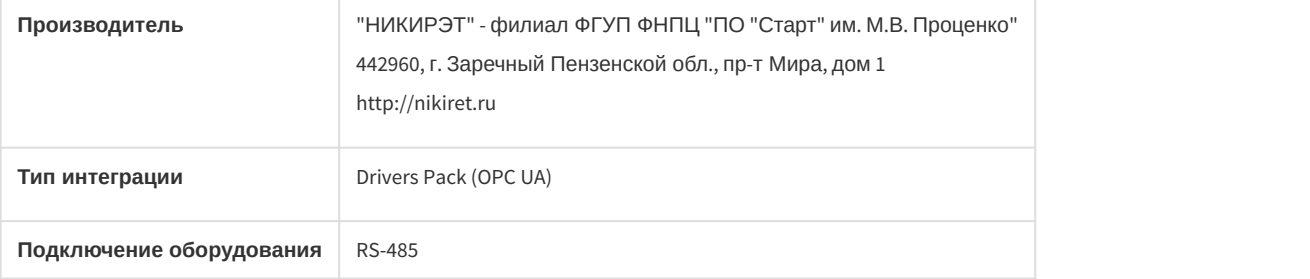

#### **Поддерживаемое оборудование:**

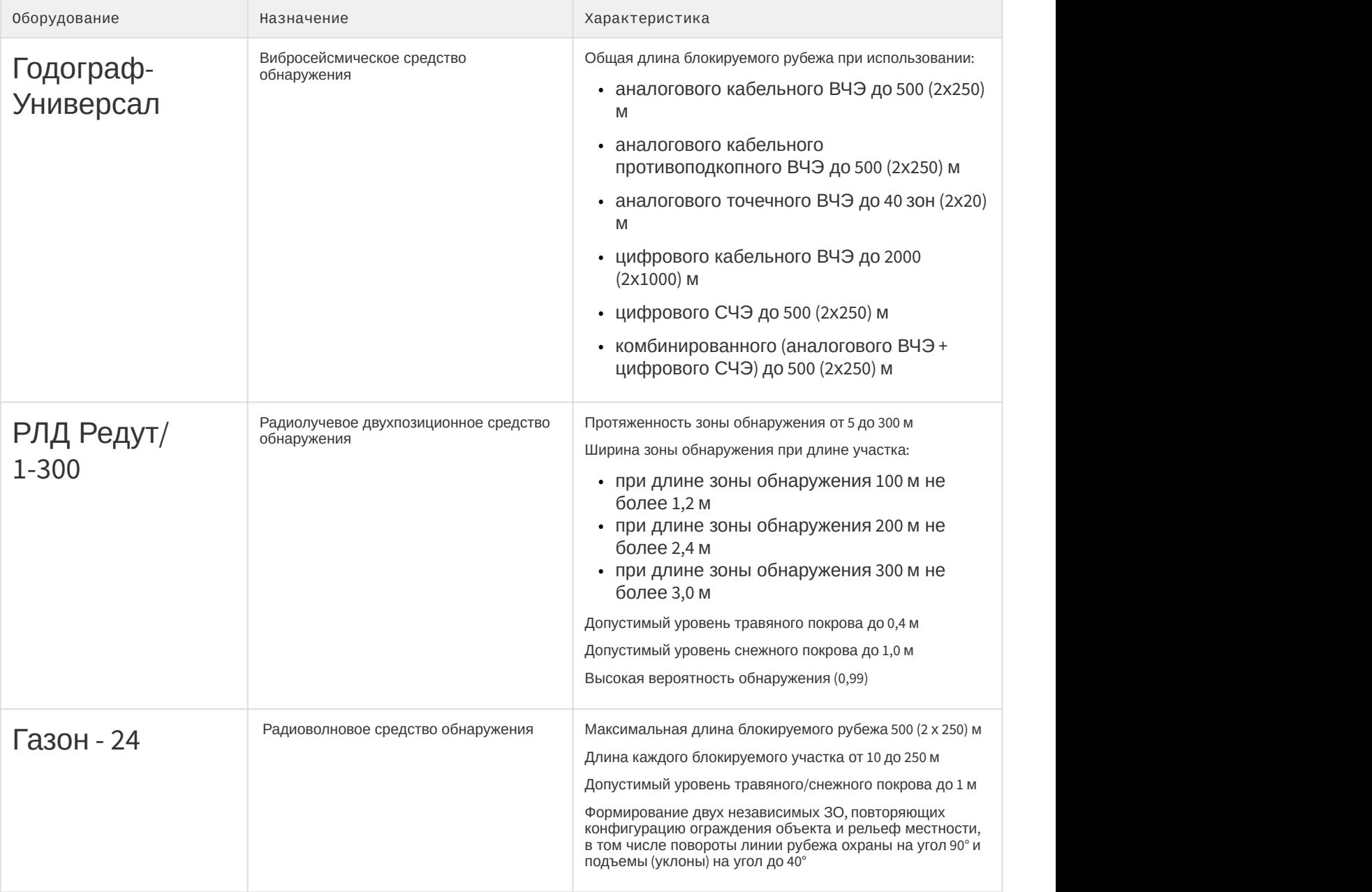

## **Защита модуля**

За 1 датчик

# <span id="page-6-0"></span>4 Настройка модуля интеграции НИКИРЭТ

# <span id="page-6-1"></span>4.1 Настройка подключения СПО НИКИРЭТ к программному комплексу ACFA Intellect

Настройка подключения СПО *НИКИРЭТ* к программному комплексу ACFA Intellect осуществляется следующим образом:

1. Перейти в настройки объекта **Охранное оборудование,** который создается на базе объекта **Компьютер** на вкладке **Оборудование** диалогового окна **Настройки системы**.

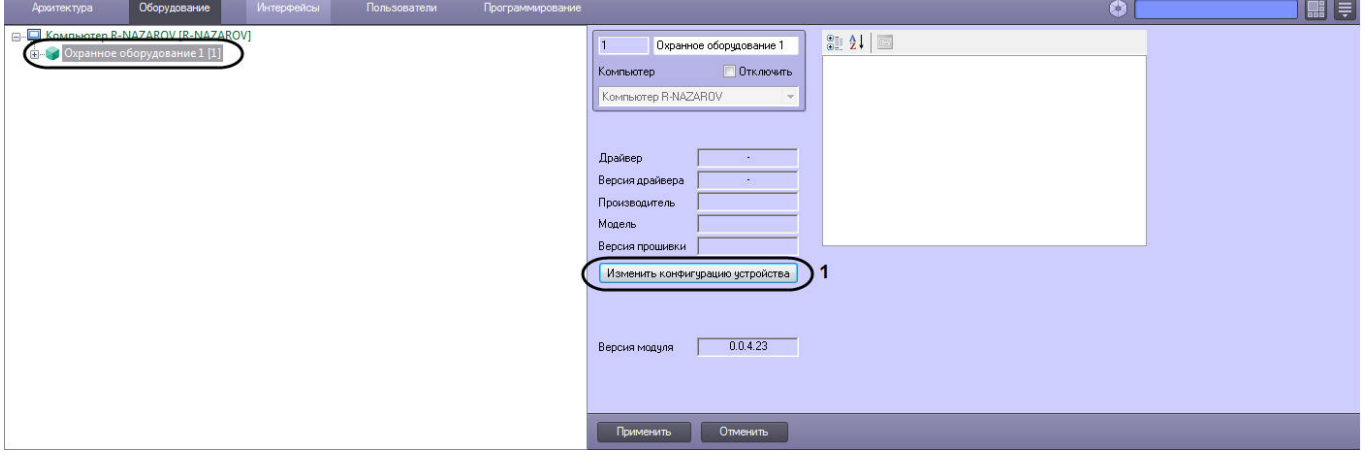

- 2. На панели настроек объекта **Охранное оборудование** нажать кнопку **Изменить конфигурацию устройства** (**1**).
- 3. Из раскрывающегося списка **Производитель** выбрать **Nikiret** (**2**). Остальные пункты **Модель** и **Версия прошивки** заполнятся автоматически.

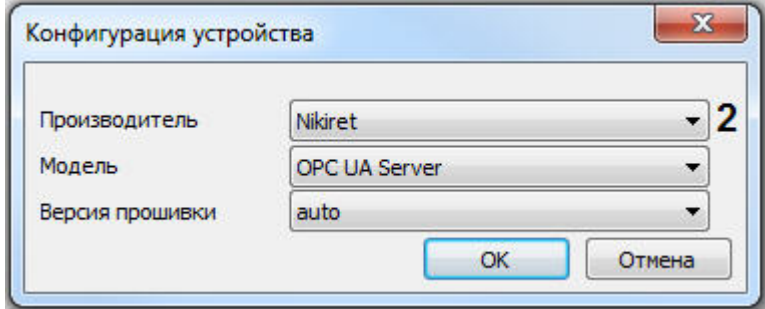

4. Нажать кнопку **ОК**.

5. Указать для параметра **port** (**3**) порт, к которому подключено устройство на сервере СПО *НИКИРЭТ* (по умолчанию 4841).

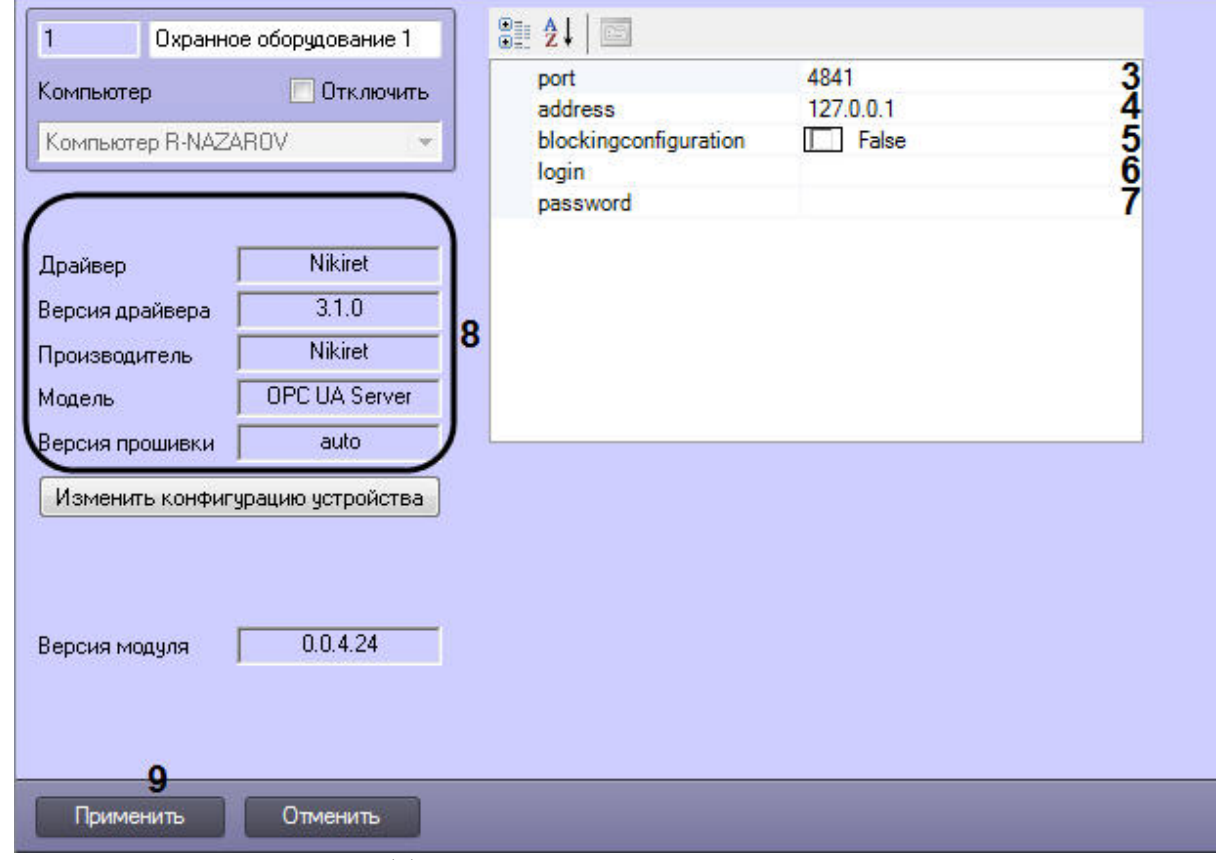

- 6. Указать для параметра **adress** (**4**) IP-адрес сервера СПО *НИКИРЭТ*.
- 7. Указать для параметра **blockingconfiguration** (**5**) значение **True,** если требуется, чтобы какие-либо изменения сделанные в *ПК* ACFA Intellect, не записывались в устройство, иначе **False**, т.е. все изменения будут записываться в устройство.
- 8. Указать для параметров **login** (**6**) и **password** (**7**) логин и пароль соответственно, для подключения к серверу СПО *НИКИРЭТ*.
- 9. Нажать кнопку **Применить** (**9**).

#### **Примечание**

В области (**8**) указываются данные, относящиеся к текущей конфигурации объекта **Охранное д) Примечание**<br>В области (8) указываются данные, от<br>**оборудование.** 

Настройка подключения СПО *НИКИРЭТ* к программному комплексу ACFA Intellect завершена.

## <span id="page-7-0"></span>4.2 Настройка устройства General СПО НИКИРЭТ

Устройство General – это универсальный объект, которым может быть представлено любое устройство СПО *НИКИРЭТ*, при этом поддержана его базовая функциональность.

Настройка объекта General (устройство) осуществляется следующим образом:

1. Перейти в настройки объекта **General (Nikiret)** который создается на базе объекта **Охранное оборудование**.

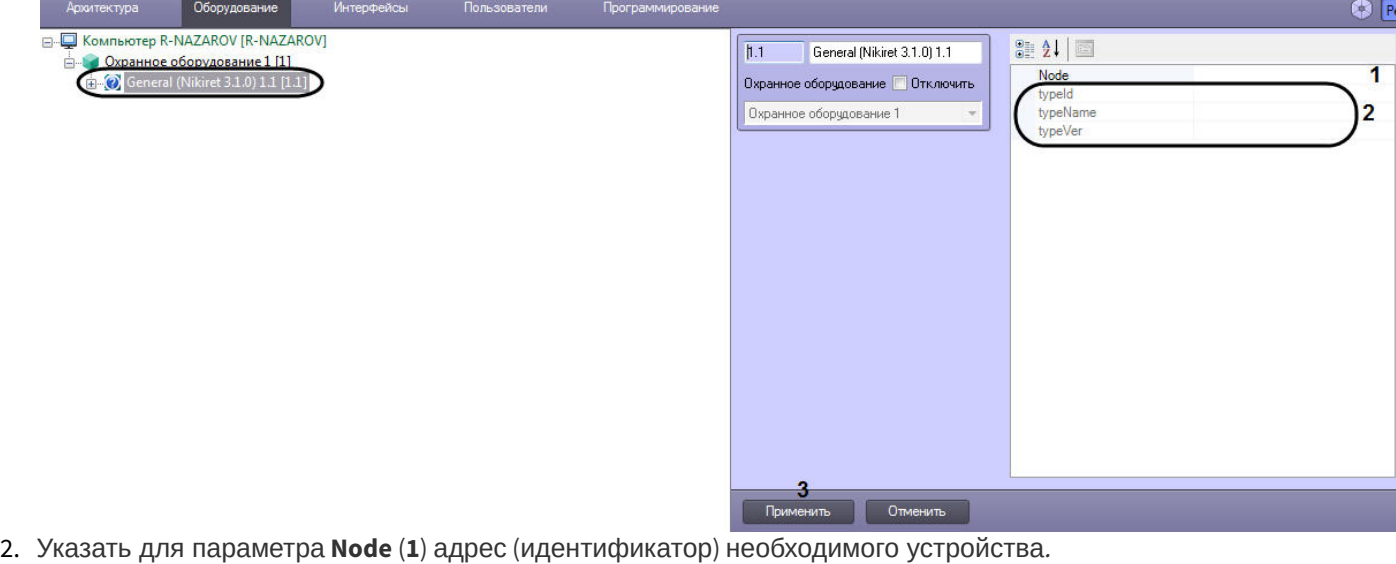

**Примечание**

Параметры в области (**2**) являются нередактируемыми и заполняются автоматически при **(i) Примечание**<br>Параметры в области (2) являются нередактируен<br>установлении связи с сервером.

3. Нажать кнопку **Применить** (**3**).

Настройка устройства General СПО *НИКИРЭТ* завершена.

## <span id="page-8-0"></span>4.2.1 Настройка детектора InstrusionDetector СПО НИКИРЭТ

Детектор InstrusionDetector – это универсальный объект, которым может быть представлен любой детектор устройства General СПО *НИКИРЭТ* (см. [Настройка устройства](#page-7-0) [General](#page-7-0) [СПО НИКИРЭТ](#page-7-0)), при этом поддержана его базовая функциональность.

Настройка детектора InstrusionDetector осуществляется следующим образом:

1. Перейти в настройки объекта **InstrusionDetector (Nikiret)** который создается на базе объекта **General (Nikiret)**.

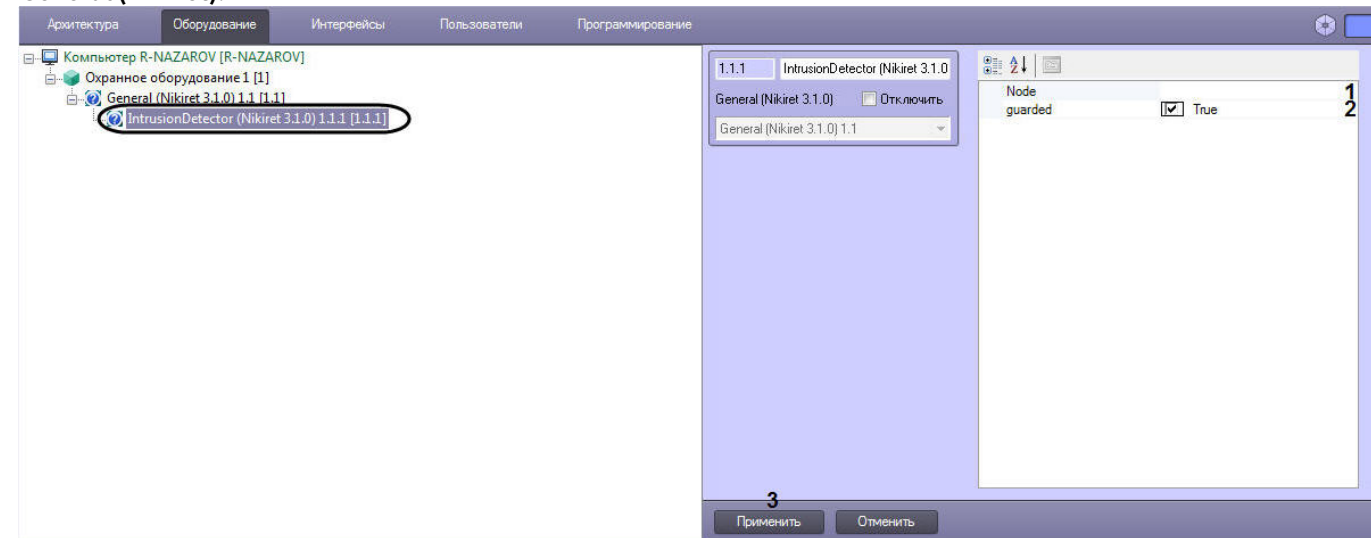

- 2. Указать для параметра **Node** (**1**) адрес (идентификатор) необходимого детектора.
- 3. Указать для параметра **guarded** (**2**) значение **True**, если требуется, чтобы данный детектор стоял на охране, значение **False**, чтобы детектор был не активен (снят с охраны).
- 4. Нажать кнопку **Применить** (**3**).

Настройка детектора InstrusionDetector СПО *НИКИРЭТ* завершена.

# <span id="page-9-0"></span>4.3 Настройка устройства Газон-24 СПО НИКИРЭТ

Настройка устройства *Газон*-24 осуществляется следующим образом:

1. Перейти в настройки объекта **Gazon 24 (Nikiret),** который создается на базе объекта **Охранное оборудование**.

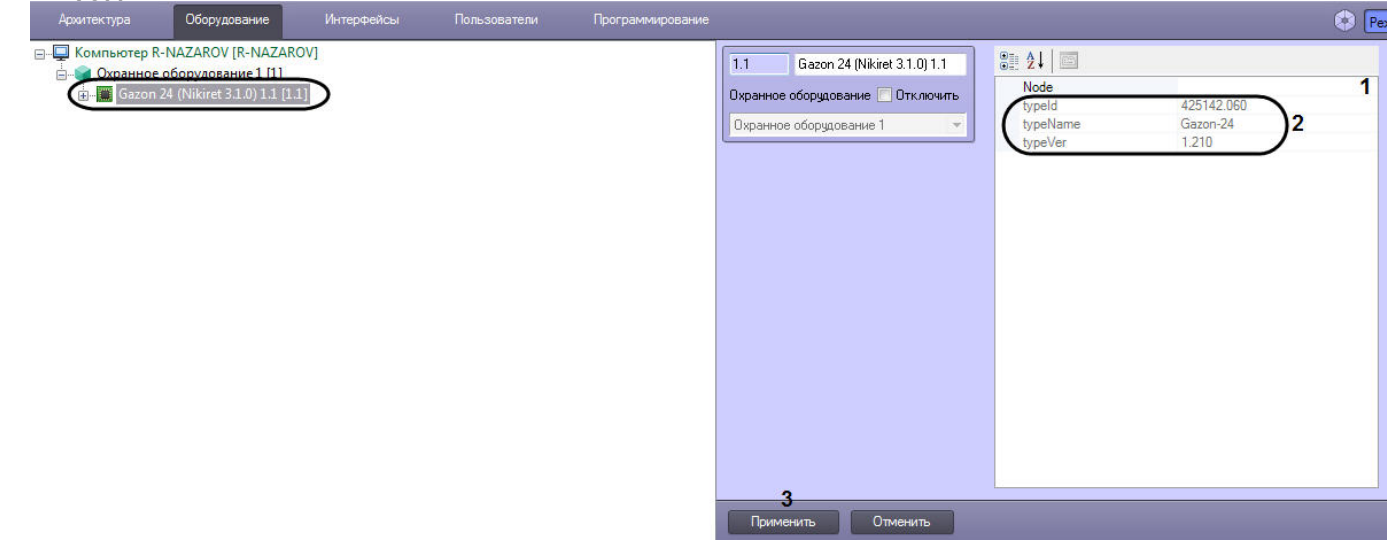

2. Указать для параметра **Node** (**1**) адрес (идентификатор) устройства *Газон*-24.

## **Примечание**

Параметры в области (**2**) являются нередактируемыми.

## 3. Нажать кнопку **Применить** (**3**).

## **Примечание** После добавления объекта **Gazon 24 (Nikiret),** автоматически будут созданы детекторы *Газон* 24 (см.

[Настройка детектора Газон](#page-9-1)[-24](#page-9-1) [СПО НИКИРЭТ](#page-9-1)).

Настройка устройства *Газон*-24 СПО *НИКИРЭТ* завершена.

## <span id="page-9-1"></span>4.3.1 Настройка детектора Газон-24 СПО НИКИРЭТ

После добавления объекта **Gazon 24 (Nikiret),** автоматически будут созданы объекты **Left Detector (Nikiret)** и **Right Detector (Nikiret)** (добавление объекта **Gazon 24 (Nikiret)** см. [Настройка устройства Газон](#page-9-0)[-24](#page-9-0) [СПО НИКИРЭТ](#page-9-0)**).**

Рассмотрим настройку детектора на примере объекта **Left Detector (Nikiret)**. Настройка объекта **Right Detector (Nikiret)** осуществляются аналогичным образом.

Настройка детектора *Газон*-24 осуществляется следующим образом:

1. Перейти в настройки объекта **Left Detector (Nikiret)**.

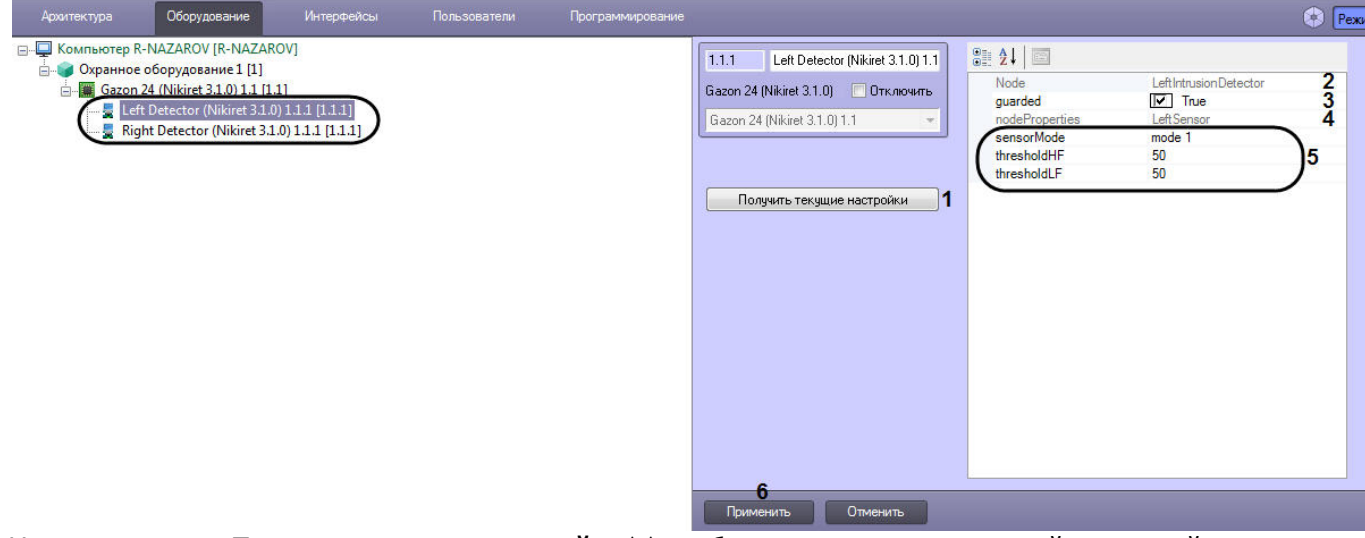

2. Нажать на кнопку **Получить текущие настройки** (**1**), чтобы считать текущие настройки с устройства *Газон*-24.

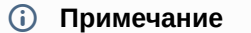

Если не считать текущие настройки, то параметры в области (**5**) будут заполнены значениями по **10 Примечание**<br>Если не считать текущие настройки, то параметры в области (5) будут заполнены<br>умолчанию.

#### **Примечание**

Параметры **Node** (**2**) и **nodeProperties** (**4**) являются нередактируемыми.

- 3. Указать для параметра **guarded** (**3**) значение **True**, если требуется, чтобы данный детектор стоял на охране, значение **False**, чтобы детектор был не активен (снят с охраны).
- 4. Указать необходимые значения параметров в области (**5**).
- 5. Нажать кнопку **Применить** (**6**).

Настройка детектора *Газон*-24 СПО *НИКИРЭТ* завершена.

## <span id="page-10-0"></span>4.4 Настройка устройства Годограф-Универсал СПО НИКИРЭТ

Настройка устройства *Годограф*-*Универсал* осуществляется следующим образом:

1. Перейти в настройки объекта **Godograf Universal (Nikiret),** который создается на базе объекта **Охранное оборудование**.

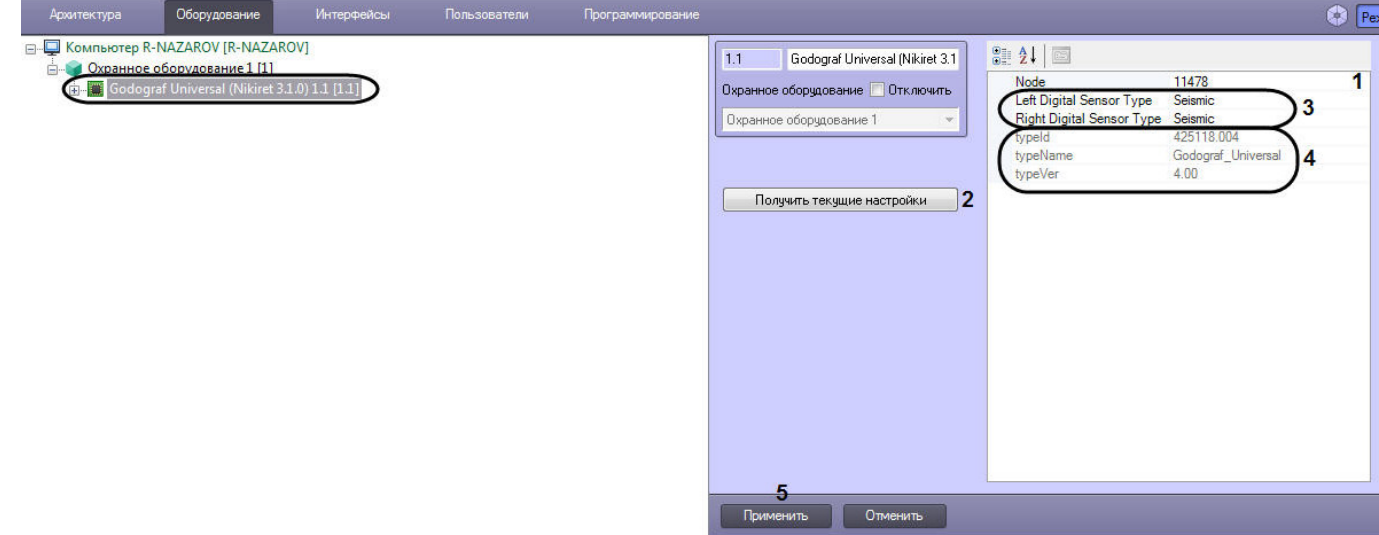

2. Указать для параметра **Node** (**1**) адрес (идентификатор) устройства *Годограф*-*Универсал*.

3. Нажать на кнопку **Получить текущие настройки** (**2**), чтобы считать текущие настройки с устройства *Годограф*-*Универсал*.

#### **Примечание**

Если не считать текущие настройки, то параметры в области (**3**) будут заполнены значениями по **10 Примечание**<br>Если не считать текущие настройки, то параметры в области (3) будут заполнены<br>умолчанию.

4. Указать необходимые значения параметров в области (**3**).

#### **Примечание**

Параметры в области (**4**) являются нередактируемыми.

5. Нажать кнопку **Применить** (**5**).

#### **Примечание**

После добавления объекта **Godograf Universal (Nikiret),** автоматически будут созданы детекторы *Годограф*- *Универсал* (см. [Настройка аналогового вибрационного детектора Годограф](#page-11-0)[-](#page-11-0)[Универсал СПО НИКИРЭТ](#page-11-0), [Настройка цифрового сейсмического детектора Годограф](#page-12-0)[-](#page-12-0)[Универсал СПО НИКИРЭТ](#page-12-0), [Настройка](#page-13-0) [цифрового вибрационного детектора Годограф](#page-13-0)[-](#page-13-0)[Универсал СПО НИКИРЭТ](#page-13-0)).

Настройка устройства *Годограф*-*Универсал* СПО *НИКИРЭТ* завершена.

## <span id="page-11-0"></span>4.4.1 Настройка аналогового вибрационного детектора Годограф-Универсал СПО НИКИРЭТ

После добавления объекта **Godograf Universal (Nikiret),** автоматически будут созданы два объекта **Analogue Detector (Nikiret)** (левый и правый соответственно), которые являются аналоговыми вибрационными детекторами *Годограф*-*Универсал* (добавление объекта **Godograf Universal (Nikiret)** см. [Настройка устройства Годограф](#page-10-0)[-](#page-10-0) [Универсал СПО НИКИРЭТ](#page-10-0)**).**

Настройка аналогового вибрационного детектора *Годограф*-*Универсал* осуществляется следующим образом:

1. Перейти в настройки объекта **Analogue Detector (Nikiret)**.

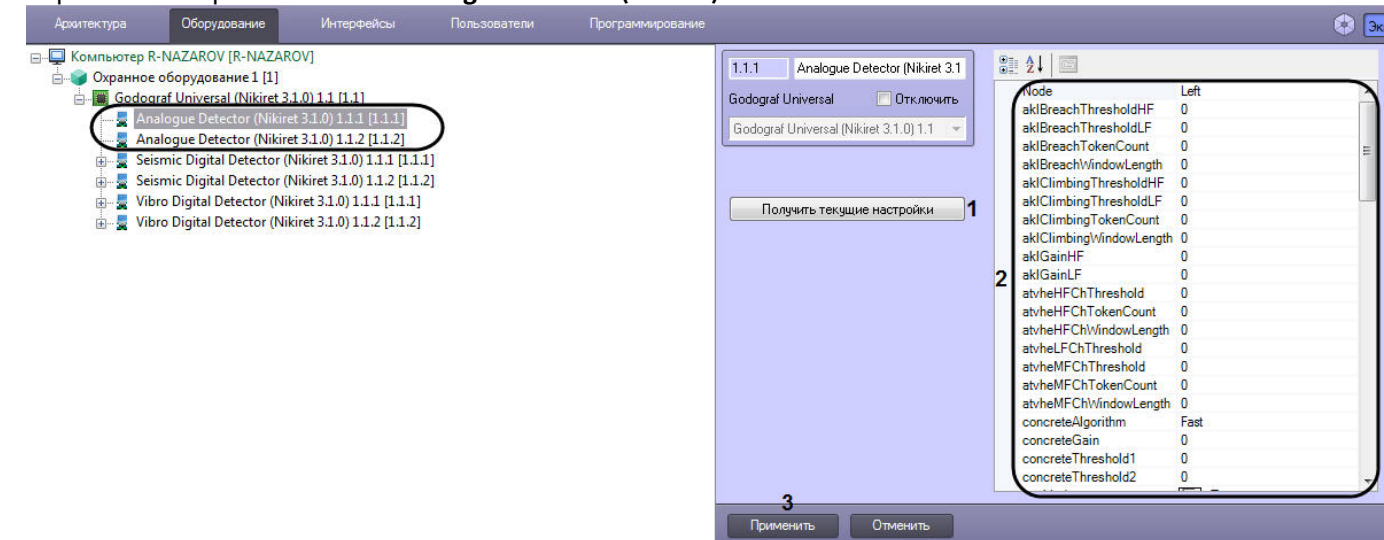

2. Нажать на кнопку **Получить текущие настройки** (**1**), чтобы считать текущие настройки с устройства *Годограф*-*Универсал*.

#### **Примечание**

Если не считать текущие настройки, то параметры в области (**2**) будут заполнены значениями по **10 Примечание**<br>Если не считать текущие нас<br>умолчанию.

3. Указать необходимые значения параметров в области (**2**).

4. Нажать кнопку **Применить** (**3**).

Настройка второго объекта **Analogue Detector (Nikiret)** происходит аналогичным образом.

Настройка аналогового вибрационного детектора *Годограф*-*Универсал* СПО *НИКИРЭТ* завершена.

## <span id="page-12-0"></span>4.4.2 Настройка цифрового сейсмического детектора Годограф-Универсал СПО НИКИРЭТ

После добавления объекта **Godograf Universal (Nikiret),** автоматически будут созданы два объекта **Seismic Digital Detector (Nikiret)** (левый и правый соответственно), которые являются цифровыми сейсмическими детекторами *Годограф*-*Универсал* (добавление объекта **Godograf Universal (Nikiret)** см. [Настройка устройства Годограф](#page-10-0)[-](#page-10-0) [Универсал СПО НИКИРЭТ](#page-10-0)**).**

Настройка цифрового сейсмического детектора *Годограф*-*Универсал* осуществляется следующим образом:

1. Перейти в настройки объекта **Analogue Detector (Nikiret)**.

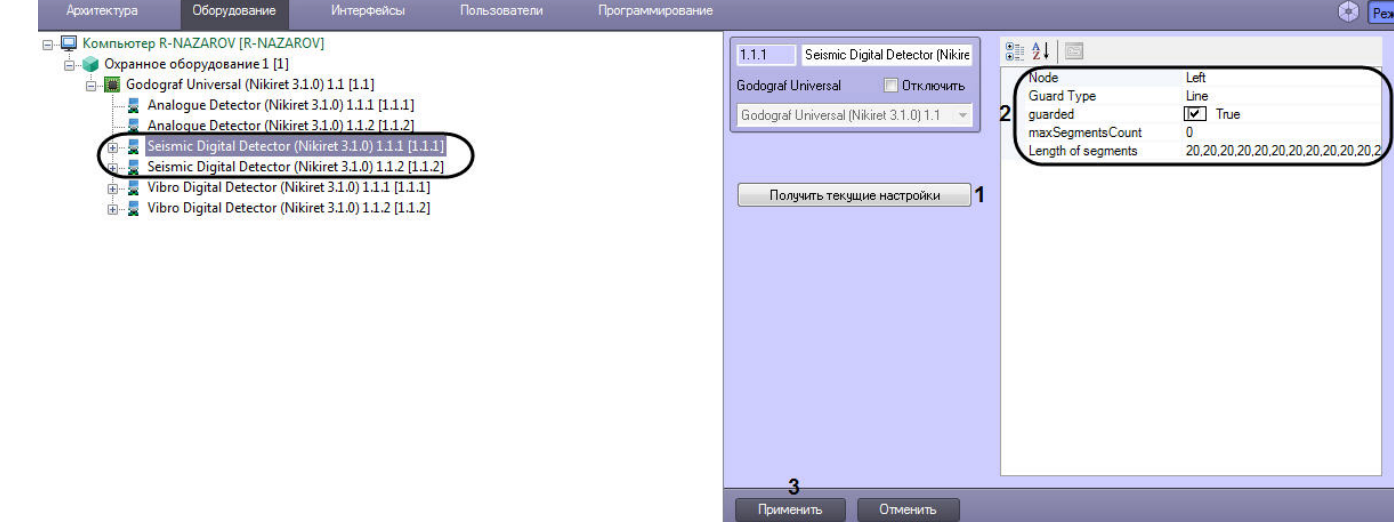

- 2. Нажать на кнопку **Получить текущие настройки** (**1**), чтобы считать текущие настройки с устройства *Годограф*-*Универсал*.
	- **Примечание** Если не считать текущие настройки, то параметры в области (**2**) будут заполнены значениями по **(i) Примечание**<br>Если не считать текущие нас<br>умолчанию.
- 3. Указать необходимые значения параметров в области (**2**).
- 4. Нажать кнопку **Применить** (**3**).

Настройка второго объекта **Seismic Digital Detector (Nikiret)** происходит аналогичным образом.

Настройка цифрового сейсмического детектора *Годограф*-*Универсал* СПО *НИКИРЭТ* завершена.

## <span id="page-12-1"></span>4.4.2.1 Настройка сегмента цифрового сейсмического детектора Годограф-Универсал СПО НИКИРЭТ

Настройка сегмента цифрового сейсмического детектора *Годограф*-*Универсал* осуществляется следующим образом:

1. Перейти в настройки объекта **Seismic Detector Segment (Nikiret)**, который создан на базе объекта **Seismic Digital Detector (Nikiret)** (см. [Настройка цифрового сейсмического детектора Годограф](#page-12-0)[-](#page-12-0)[Универсал СПО](#page-12-0)

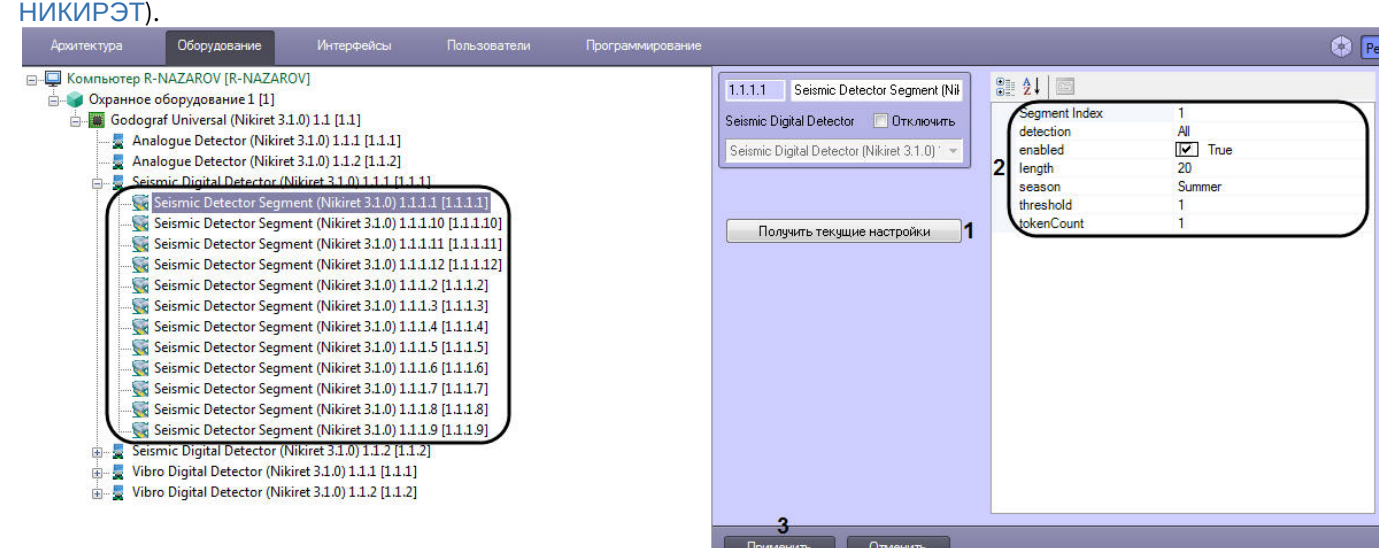

2. Нажать на кнопку **Получить текущие настройки** (**1**), чтобы считать текущие настройки с устройства *Годограф*-*Универсал*.

#### **Примечание**

Если не считать текущие настройки, то параметры в области (**2**) будут заполнены значениями по **(i) Примечание**<br>Если не считать текущие нас<br>умолчанию.

- 3. Указать необходимые значения параметров в области (**2**).
- 4. Нажать кнопку **Применить** (**3**).

Настройка остальных объектов **Seismic Detector Segment (Nikiret)** происходит аналогичным образом.

Настройка сегмента цифрового сейсмического детектора *Годограф*-*Универсал* СПО *НИКИРЭТ* завершена.

## <span id="page-13-0"></span>4.4.3 Настройка цифрового вибрационного детектора Годограф-Универсал СПО НИКИРЭТ

После добавления объекта **Godograf Universal (Nikiret),** автоматически будут созданы два объекта **Vibro Digital Detector (Nikiret)** (левый и правый соответственно), которые являются цифровыми вибрационными детекторами *Годограф*-*Универсал* (добавление объекта **Godograf Universal (Nikiret)** см. [Настройка устройства Годограф](#page-10-0)[-](#page-10-0) [Универсал СПО НИКИРЭТ](#page-10-0)**).**

Настройка цифрового вибрационного детектора *Годограф*-*Универсал* осуществляется следующим образом:

1. Перейти в настройки объекта **Vibro Digital Detector (Nikiret)**.

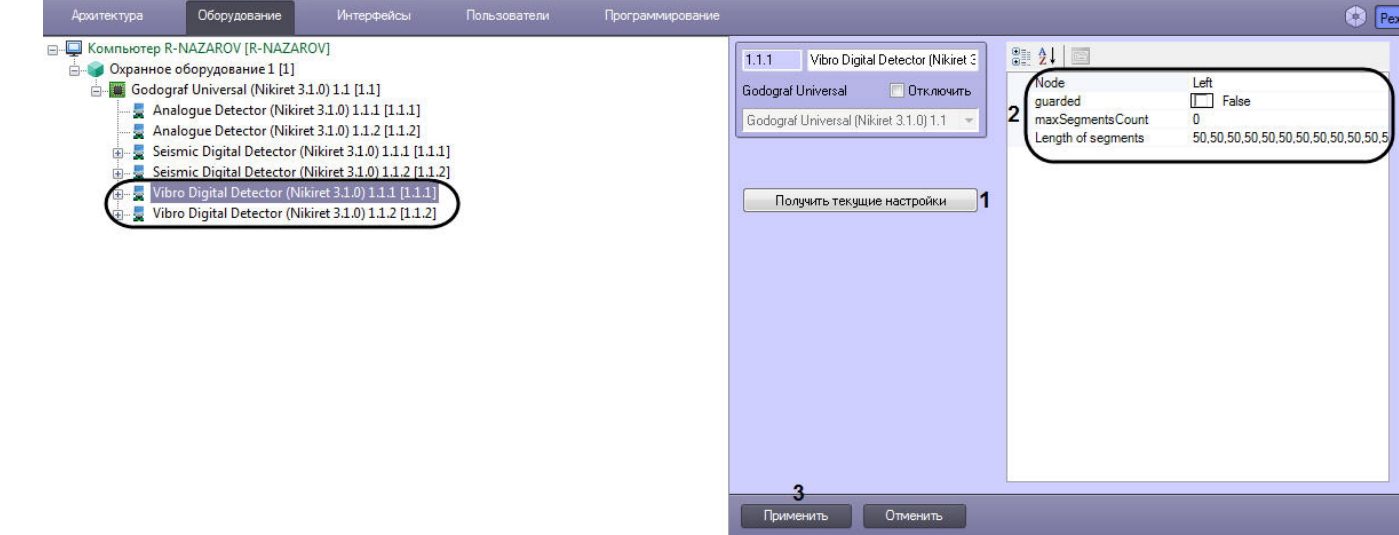

2. Нажать на кнопку **Получить текущие настройки** (**1**), чтобы считать текущие настройки с устройства *Годограф*-*Универсал*.

## **Примечание**

Если не считать текущие настройки, то параметры в области (**2**) будут заполнены значениями по **10 Примечание**<br>Если не считать текущие настройки, то параметры в области (2) будут заполнены<br>умолчанию.

- 3. Указать необходимые значения параметров в области (**2**).
- 4. Нажать кнопку **Применить** (**3**).

Настройка второго объекта **Vibro Digital Detector (Nikiret)** происходит аналогичным образом.

Настройка цифрового вибрационного детектора *Годограф*-*Универсал* СПО *НИКИРЭТ* завершена.

## <span id="page-14-0"></span>4.4.3.1 Настройка сегмента цифрового вибрационного детектора Годограф-Универсал СПО НИКИРЭТ

Настройка сегмента цифрового вибрационного детектора *Годограф*-*Универсал* осуществляется следующим образом:

1. Перейти в настройки объекта **Vibro Detector Segment (Nikiret)**, который создан на базе объекта **Vibro Digital Detector (Nikiret)** (см. [Настройка цифрового вибрационного детектора Годограф](#page-13-0)[-](#page-13-0)[Универсал СПО НИКИРЭТ](#page-13-0)).

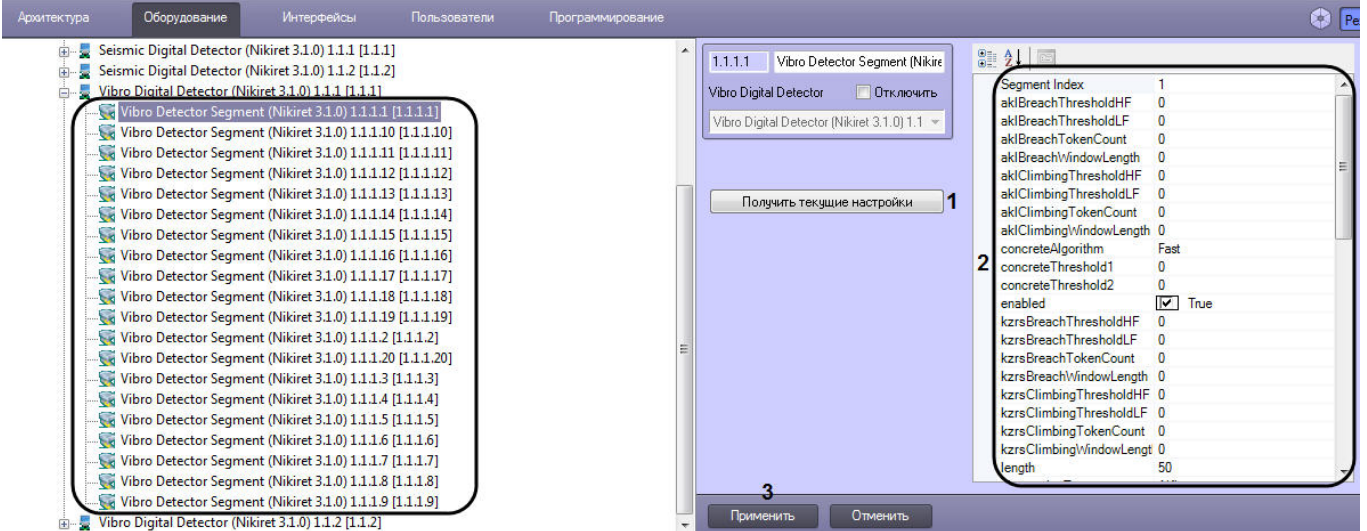

2. Нажать на кнопку **Получить текущие настройки** (**1**), чтобы считать текущие настройки с устройства *Годограф*-*Универсал*.

## **Примечание**

Если не считать текущие настройки, то параметры в области (**2**) будут заполнены значениями по **10 Примечание**<br>Если не считать текущие нас<br>умолчанию.

- 3. Указать необходимые значения параметров в области (**2**).
- 4. Нажать кнопку **Применить** (**3**).

Настройка остальных объектов **Vibro Detector Segment (Nikiret)** происходит аналогичным образом.

Настройка сегмента цифрового вибрационного детектора *Годограф*-*Универсал* СПО *НИКИРЭТ* завершена.

## <span id="page-14-1"></span>4.5 Настройка передатчика РЛД Редут 1-300 СПО НИКИРЭТ

Настройка передатчика *РЛД Редут* 1-300 осуществляется следующим образом:

1. Перейти в настройки объекта **RLD Redut/300-1 Transmitter (Nikiret)**, который создается на базе объекта **Охранное оборудование**.

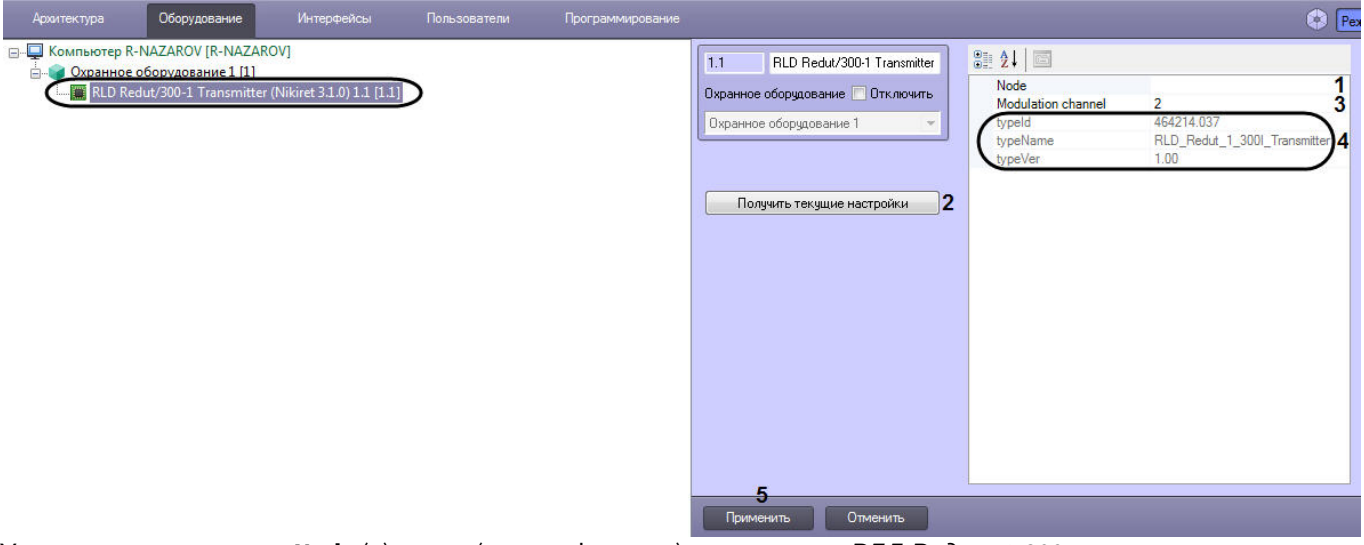

- 2. Указать для параметра **Node** (**1**) адрес (идентификатор) передатчика *РЛД Редут* 1-300.
- 3. Нажать на кнопку **Получить текущие настройки** (**2**), чтобы считать текущие настройки с передатчика *РЛД Редут* 1-300.

#### **Примечание**

Если не считать текущие настройки, то параметр **Modulation channel** (**3**) будет иметь значение по **1 Примечание**<br>Если не считать текущие настройки, то параметр Modulation channel (3) будет име<br>умолчанию.

4. Указать для параметра **Modulation channel** (**3**) необходимое значение.

#### **Примечание**

Параметры в области (**4**) являются нередактируемыми.

5. Нажать кнопку **Применить** (**3**).

Настройка передатчика *РЛД Редут* 1-300 СПО *НИКИРЭТ* завершена.

## <span id="page-15-0"></span>4.6 Настройка ресивера РЛД Редут 1-300 СПО НИКИРЭТ

Настройка ресивера *РЛД Редут* 1-300 осуществляется следующим образом:

1. Перейти в настройки объекта **RLD Redut/300-1 Reciever (Nikiret)**, который создается на базе объекта **Охранное оборудование**.

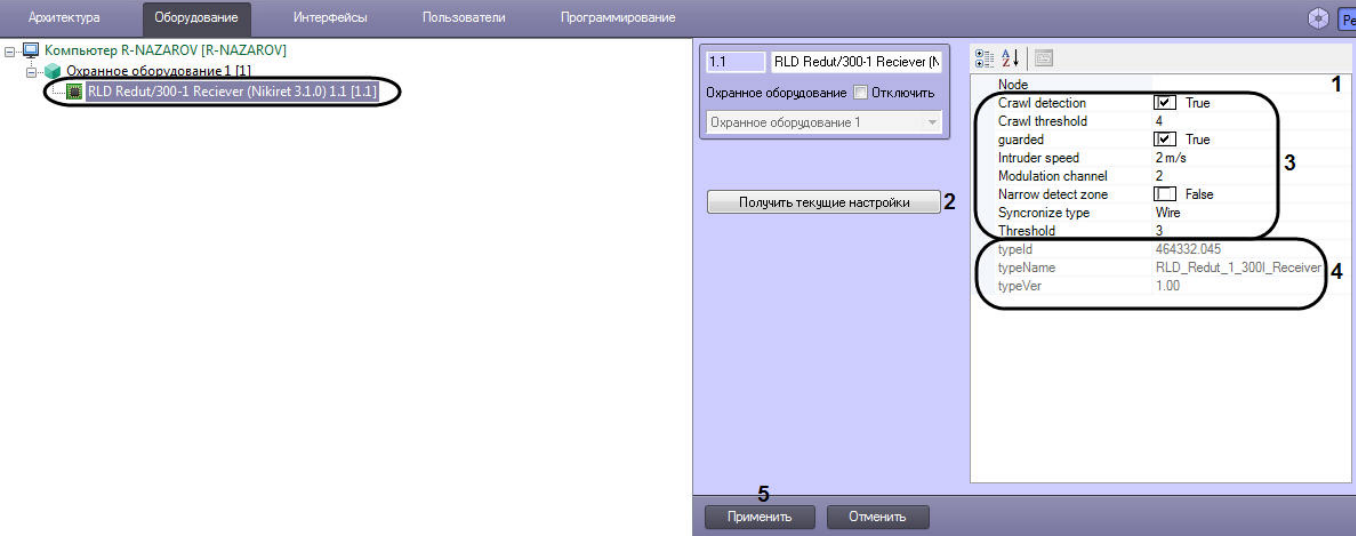

- 2. Указать для параметра **Node** (**1**) адрес (идентификатор) ресивера *РЛД Редут* 1-300.
- 3. Нажать на кнопку **Получить текущие настройки** (**2**), чтобы считать текущие настройки с ресивера *РЛД Редут* 1-300.

#### **Примечание**

Если не считать текущие настройки, то параметры в области (**3**) будут заполнены значениями по **10 Примечание**<br>Если не считать текущие настройки, то параметры в области (3) будут заполнены<br>умолчанию.

4. Указать необходимые значения параметров в области (**3**).

#### **Примечание**

Параметры в области (**4**) являются нередактируемыми.

5. Нажать кнопку **Применить** (**5**).

Настройка ресивера *РЛД Редут* 1-300 СПО *НИКИРЭТ* завершена.

# <span id="page-17-0"></span>5 Работа с модулем интеграции НИКИРЭТ

## <span id="page-17-1"></span>5.1 Общие сведения о работе с модулем НИКИРЭТ

Для работы с модулем интеграции *НИКИРЭТ* используются следующие интерфейсные объекты:

## 1. **Карта**;

## 2. **Протокол событий**.

Сведения по настройке данных интерфейсных объектов приведены в документе [Программный комплекс](https://doc.axxonsoft.com/confluence/pages/viewpage.action?pageId=124979269) [Интеллект](https://doc.axxonsoft.com/confluence/pages/viewpage.action?pageId=124979269)[:](https://doc.axxonsoft.com/confluence/pages/viewpage.action?pageId=124979269) [Руководство Администратора](https://doc.axxonsoft.com/confluence/pages/viewpage.action?pageId=124979269).

Работа с данными интерфейсными объектами подробно описана в документе [Программный комплекс Интеллект](https://doc.axxonsoft.com/confluence/pages/viewpage.action?pageId=124979078)[:](https://doc.axxonsoft.com/confluence/pages/viewpage.action?pageId=124979078) [Руководство Оператора](https://doc.axxonsoft.com/confluence/pages/viewpage.action?pageId=124979078).

## <span id="page-17-2"></span>5.2 Управление устройством Газон-24 НИКИРЭТ

Управление устройством *Газон*-24 *НИКИРЭТ* осуществляется в интерактивном окне **Карта** с использованием функционального меню объекта **Gazon 24 (Nikiret)**.

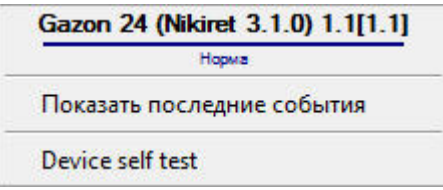

#### Команды для управления устройством *Газон*-24 *НИКИРЭТ* описаны в таблице:

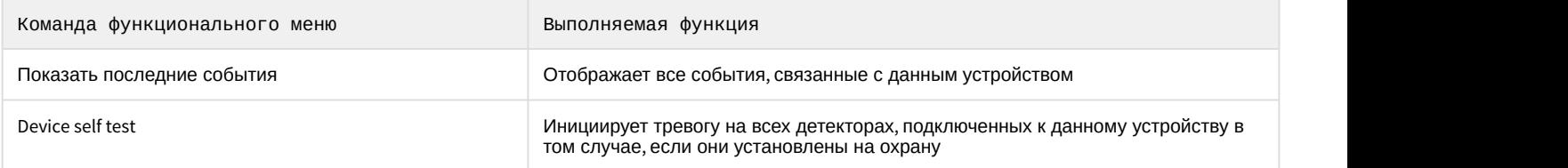

#### Возможны следующие индикации устройства:

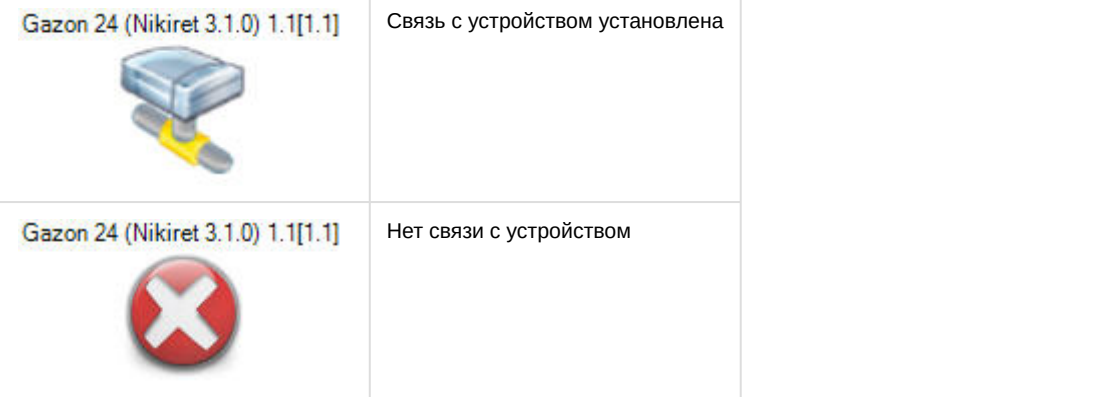

## <span id="page-17-3"></span>5.2.1 Управление детекторами Газон-24 НИКИРЭТ

Управление детекторами *Газон*-24 *НИКИРЭТ* осуществляется в интерактивном окне **Карта** с использованием функционального меню объекта **Left Detector (Nikiret)** или объекта **Right Detector (Nikiret)**.

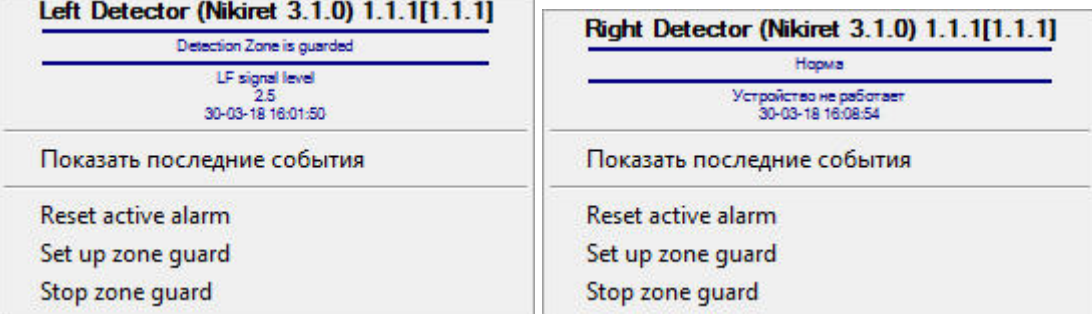

#### Команды для управления детекторами *Газон*-24 *НИКИРЭТ* описаны в таблице:

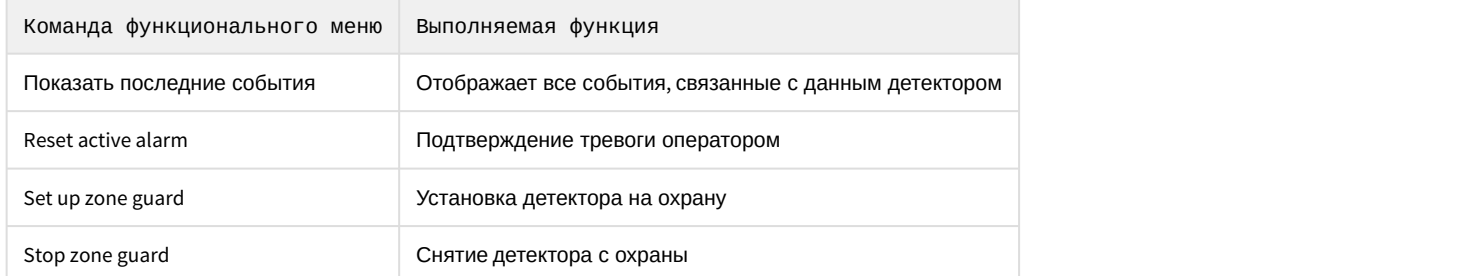

## Возможны следующие индикации детекторов:

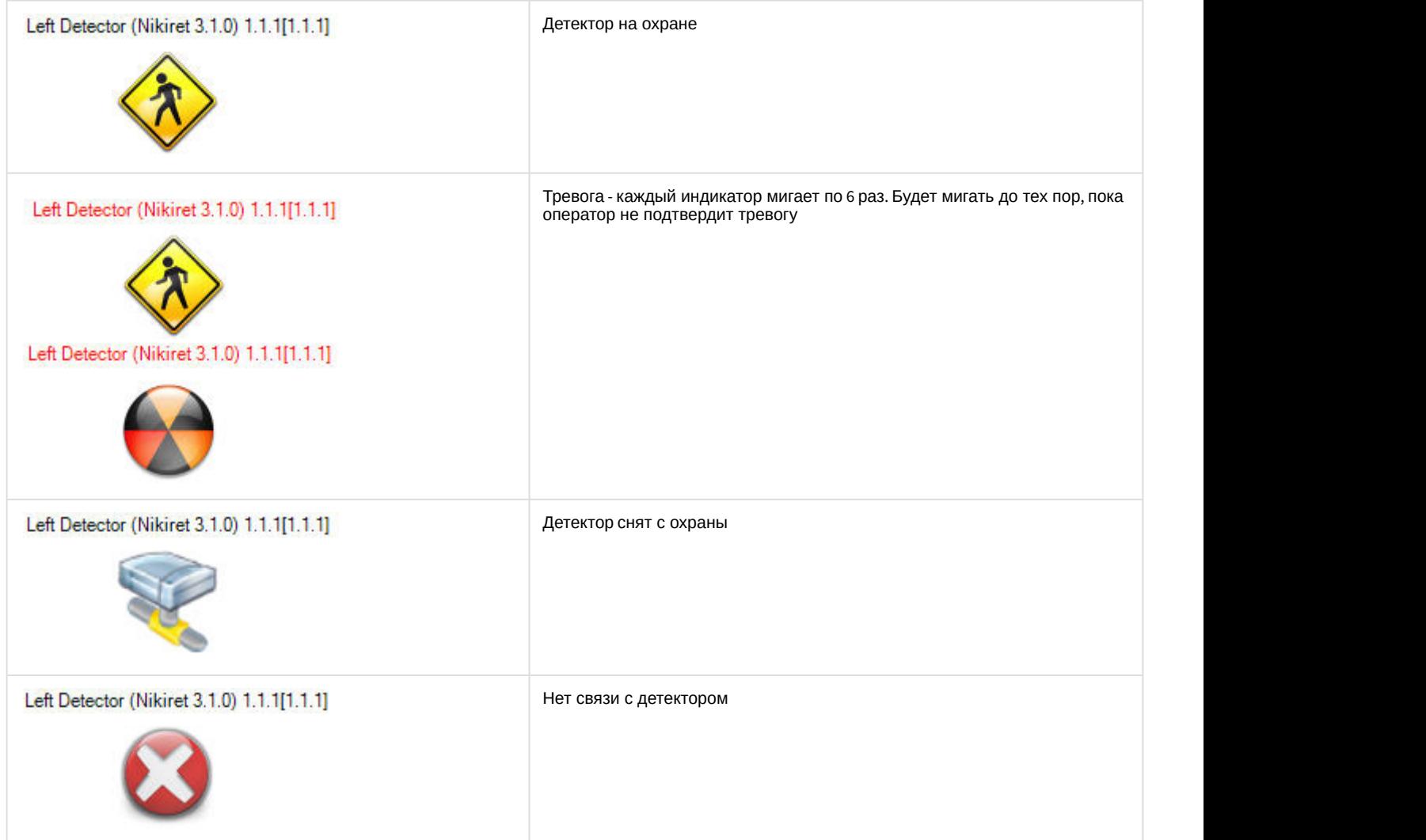

# <span id="page-19-0"></span>5.3 Управление устройством General НИКИРЭТ

Управление устройством General *НИКИРЭТ* осуществляется в интерактивном окне **Карта** с использованием функционального меню объекта **General (Nikiret)**.

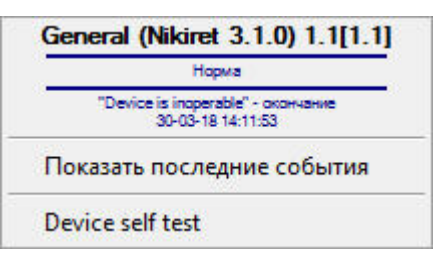

#### Команды для управления устройством General *НИКИРЭТ* описаны в таблице:

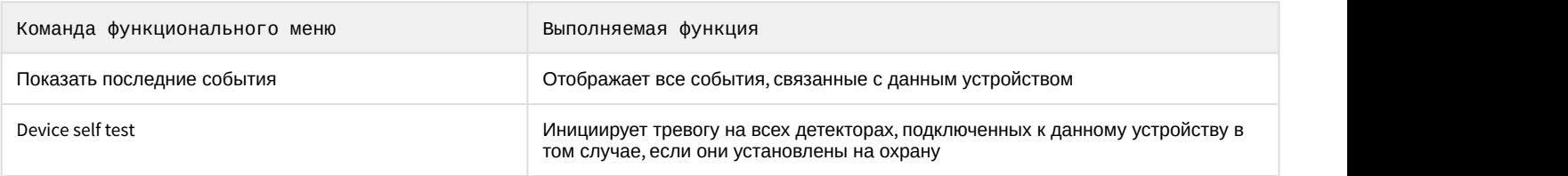

#### Возможны следующие индикации объекта:

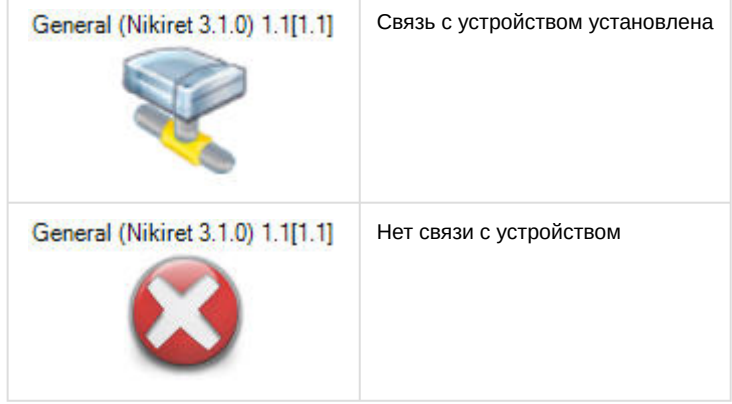

## <span id="page-19-1"></span>5.3.1 Управление объектом InstrusionDetector (детектор) НИКИРЭТ

Управление детектором InstrusionDetector *НИКИРЭТ* осуществляется в интерактивном окне **Карта** с использованием функционального меню объекта **InstrusionDetector (Nikiret)**.

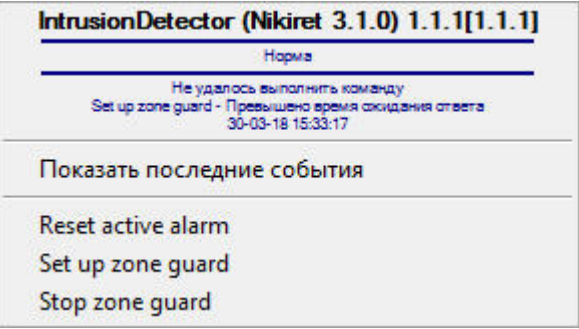

#### Команды для управления детектором InstrusionDetector *НИКИРЭТ* описаны в таблице:

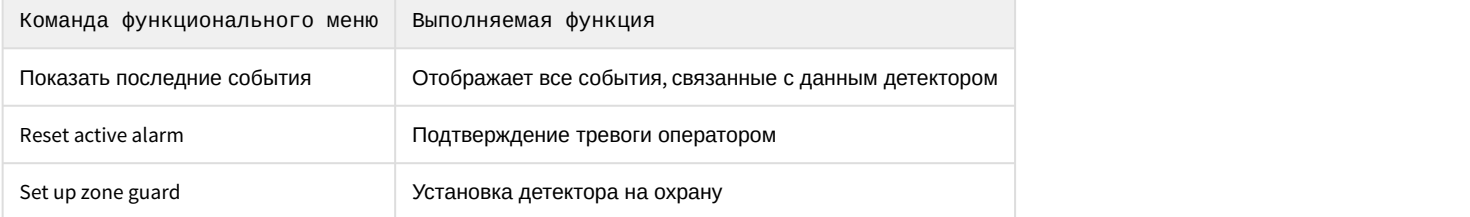

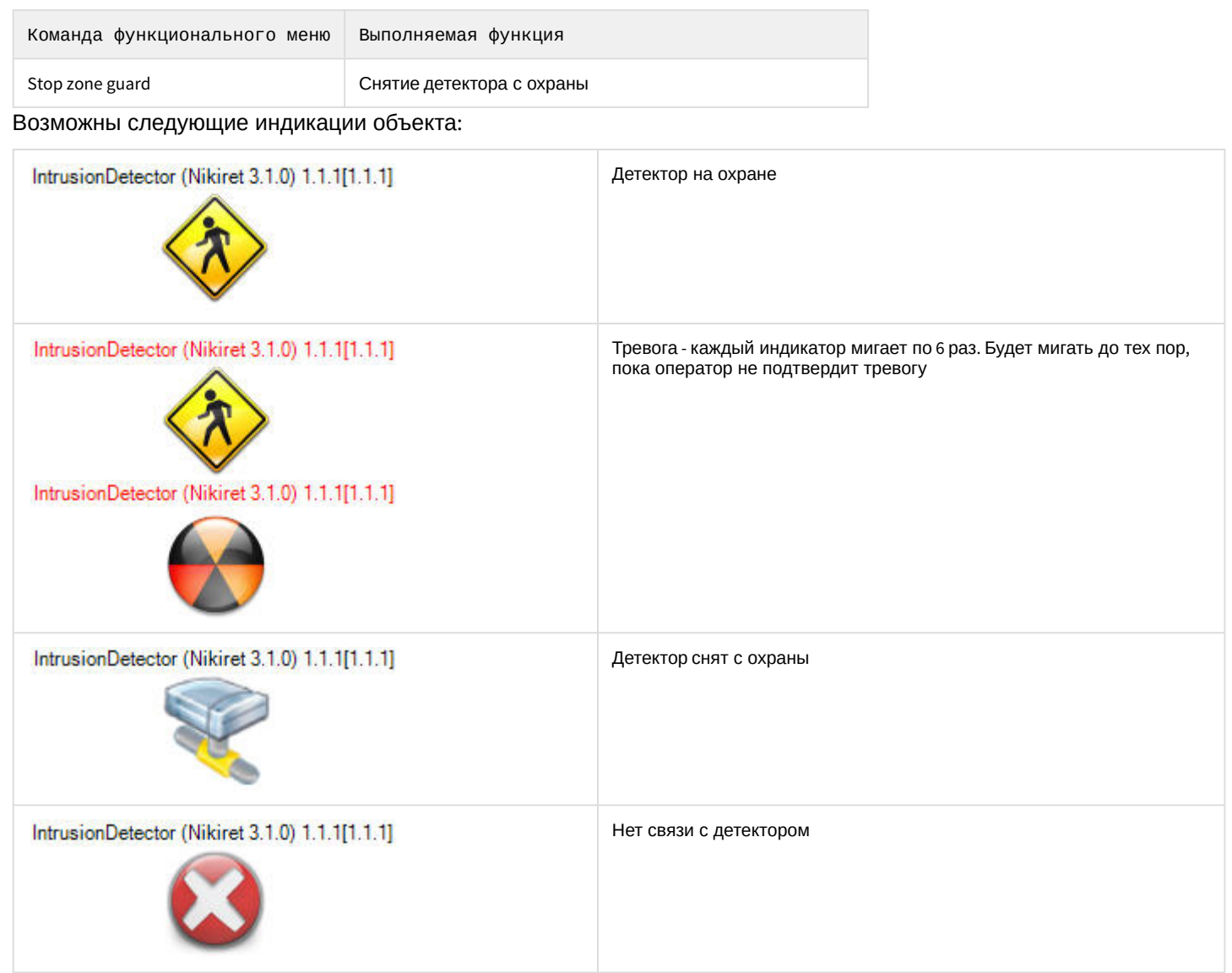

# <span id="page-20-0"></span>5.4 Управление устройством Годограф-Универсал НИКИРЭТ

Управление устройством *Годограф*-*Универсал НИКИРЭТ* осуществляется в интерактивном окне **Карта** с использованием функционального меню объекта **Godograf Universal (Nikiret)**.

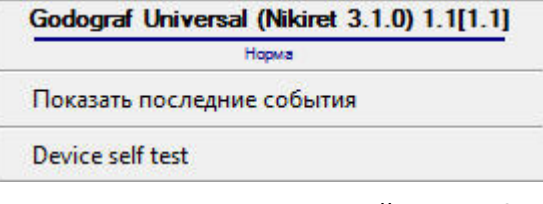

## Команды для управления устройством *Годограф*-*Универсал НИКИРЭТ* описаны в таблице:

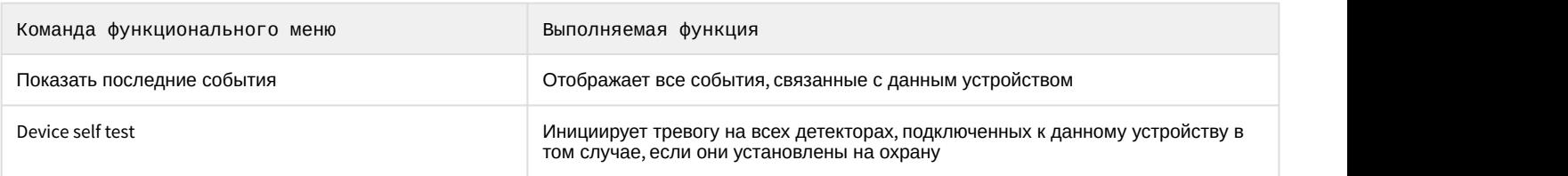

Возможны следующие индикации устройства:

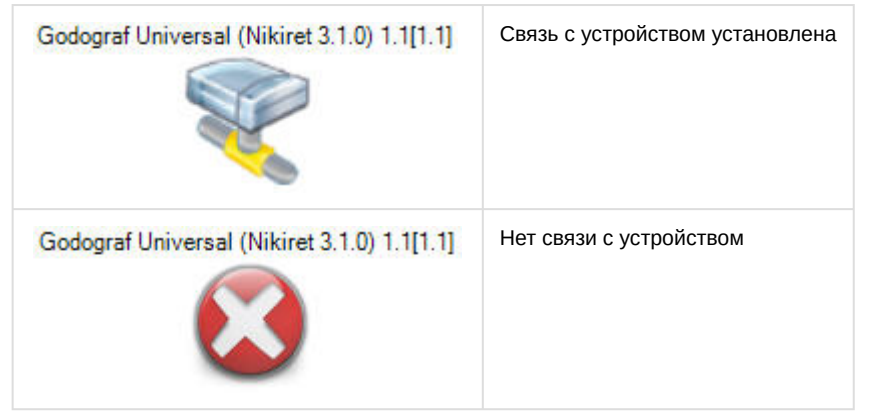

## <span id="page-21-0"></span>5.4.1 Управление аналоговым вибрационным детектором Годограф-Универсал НИКИРЭТ

Управление аналоговым вибрационным детектором *Годограф*-*Универсал НИКИРЭТ* осуществляется в интерактивном окне **Карта** с использованием функционального меню объекта **Analogue Detector (Nikiret)**.

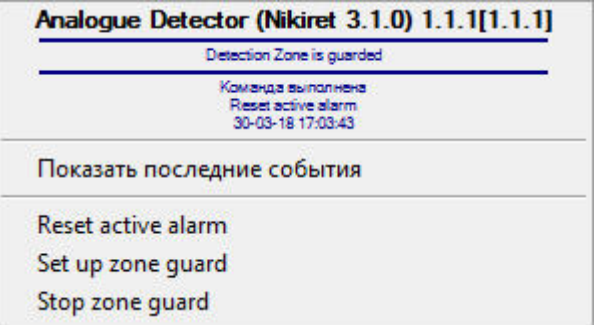

Команды для управления аналоговым вибрационным детектором *Годограф*-*Универсал НИКИРЭТ* описаны в таблице:

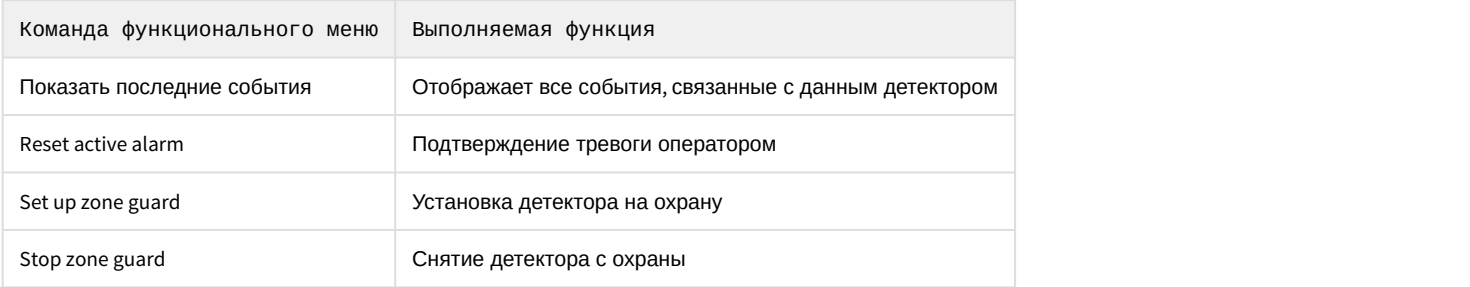

Возможны следующие индикации детекторов:

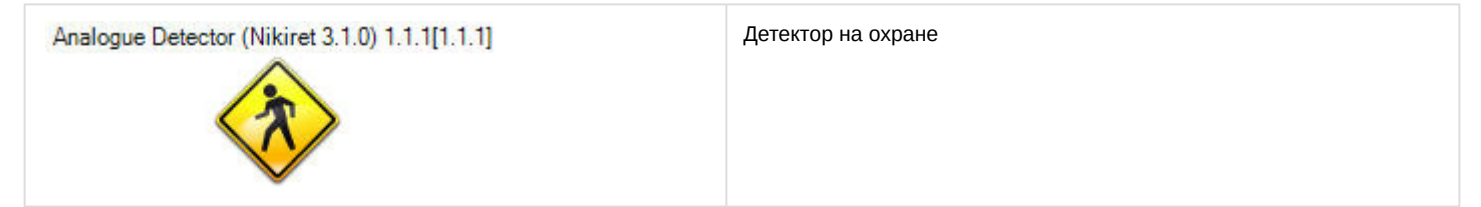

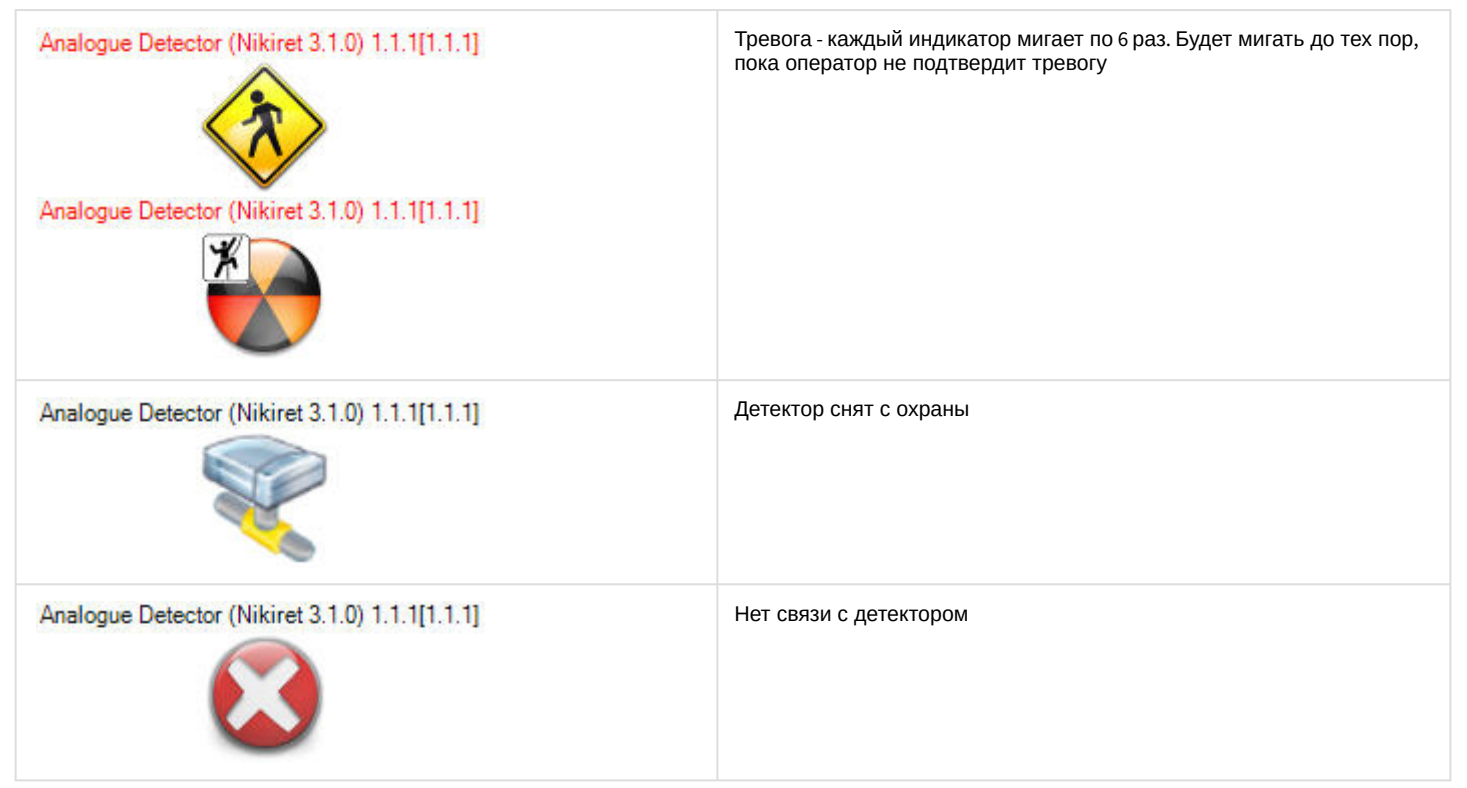

## <span id="page-22-0"></span>5.4.2 Управление цифровым вибрационным детектором Годограф-Универсал НИКИРЭТ

Управление цифровым вибрационным детектором *Годограф*-*Универсал НИКИРЭТ* осуществляется в интерактивном окне **Карта** с использованием функционального меню объекта **Vibro Digital Detector (Nikiret)**.

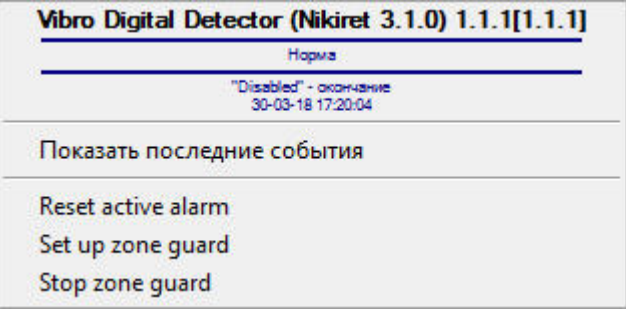

Команды для управления цифровым вибрационным детектором *Годограф*-*Универсал НИКИРЭТ* описаны в таблице:

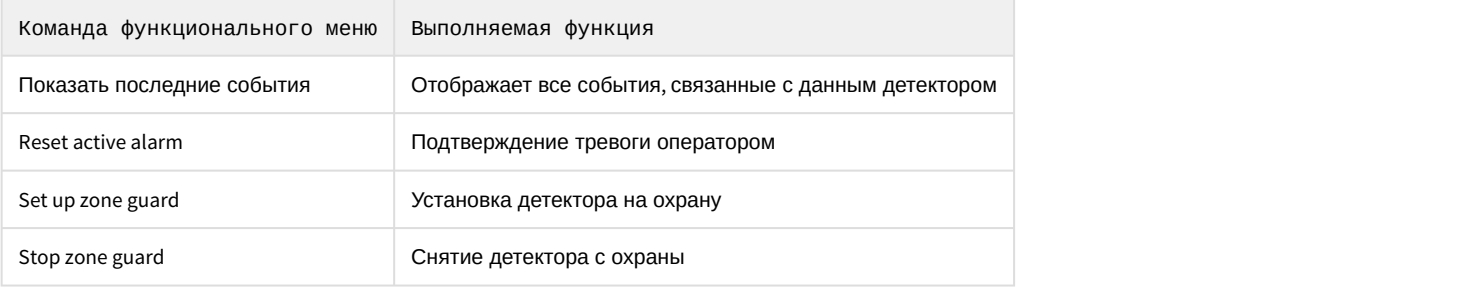

Возможны следующие индикации детектора:

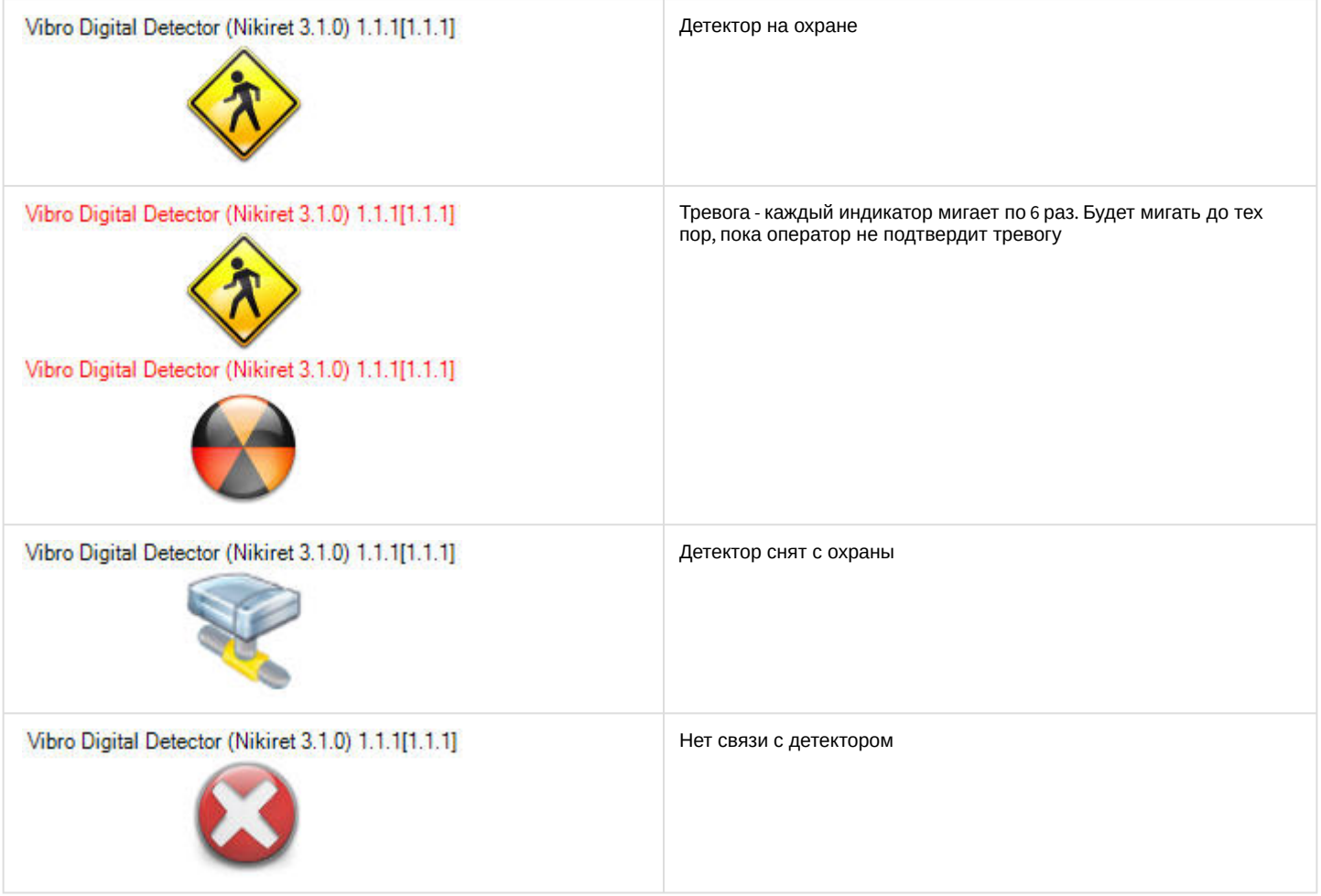

## <span id="page-23-0"></span>5.4.2.1 Управление сегментом цифрового вибрационного детектора Годограф-Универсал НИКИРЭТ

Управление сегментом цифрового вибрационного детектора *Годограф*-*Универсал НИКИРЭТ* осуществляется в интерактивном окне **Карта** с использованием функционального меню объекта **Vibro Detector Segment (Nikiret)**.

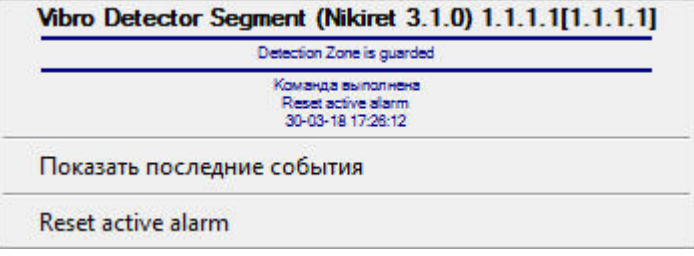

Команды для управления сегментом цифрового вибрационного детектора *Годограф*- *Универсал НИКИРЭТ* описаны в таблице:

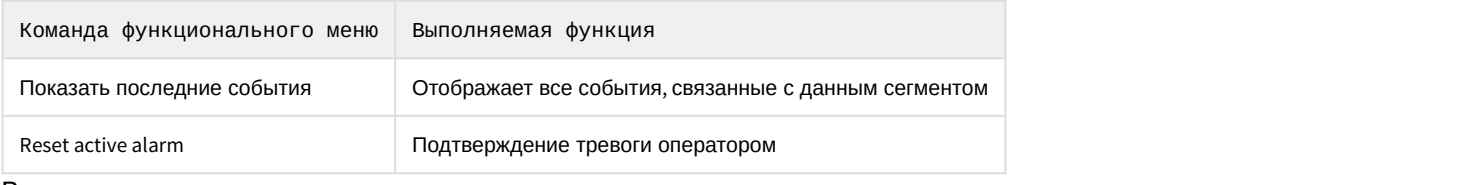

Возможны следующие индикации детектора:

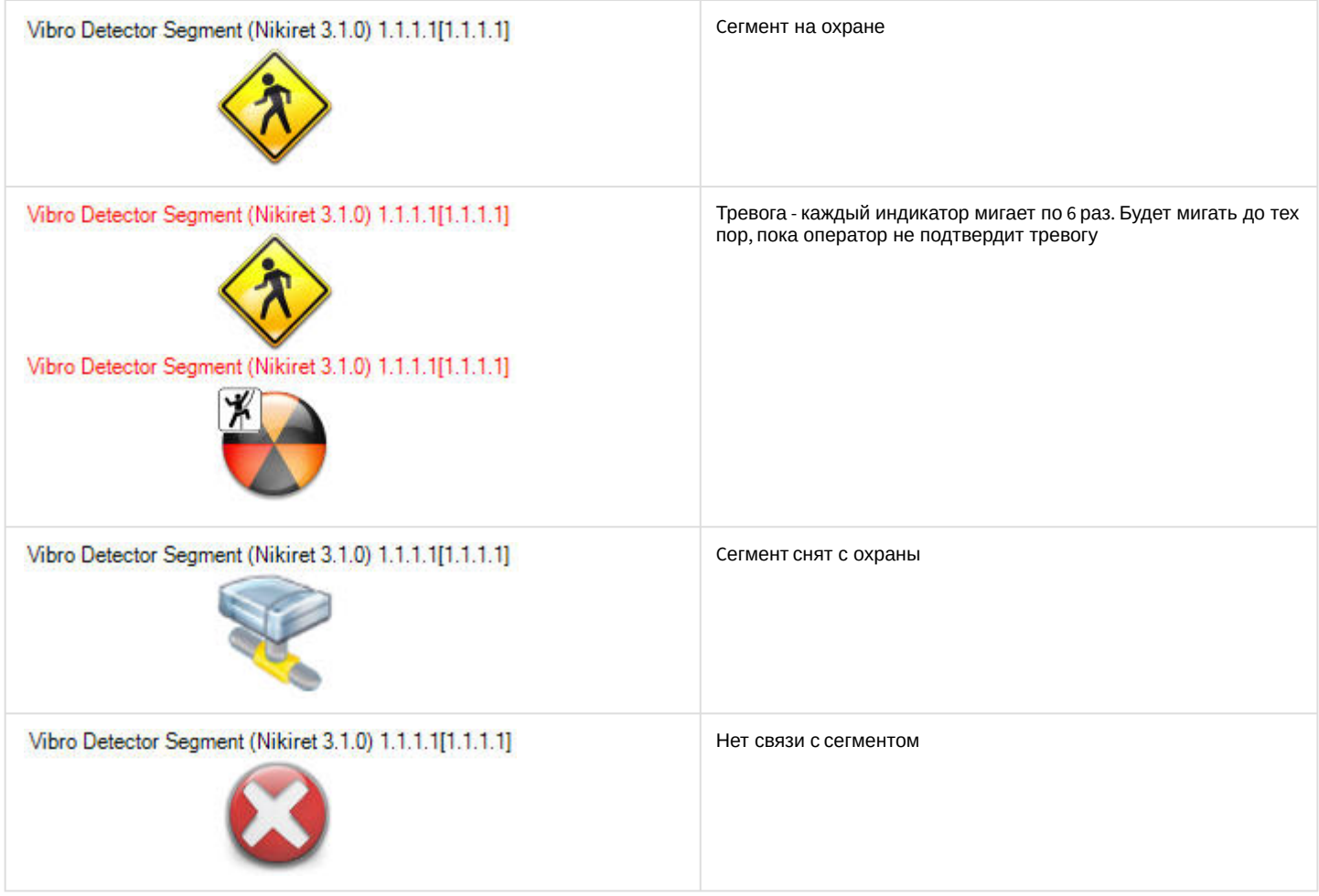

## <span id="page-24-0"></span>5.4.3 Управление цифровым сейсмическим детектором Годограф-Универсал НИКИРЭТ

Управление цифровым сейсмическим детектором *Годограф*-*Универсал НИКИРЭТ* осуществляется в интерактивном окне **Карта** с использованием функционального меню объекта **Seismic Digital Detector (Nikiret)**.

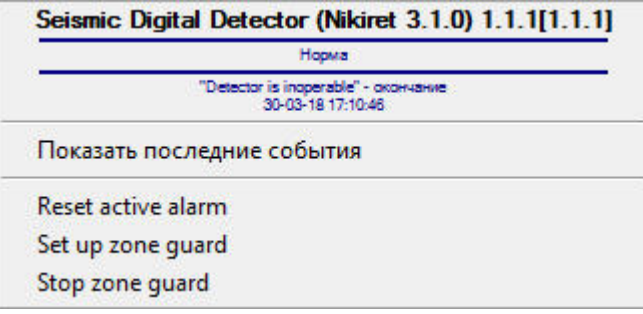

Команды для управления цифровым сейсмическим детектором *Годограф*-*Универсал НИКИРЭТ* описаны в таблице:

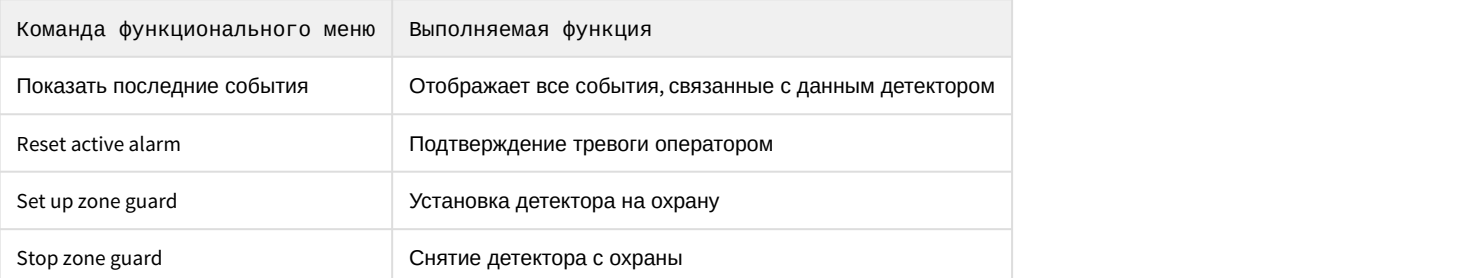

#### Возможны следующие индикации детектора:

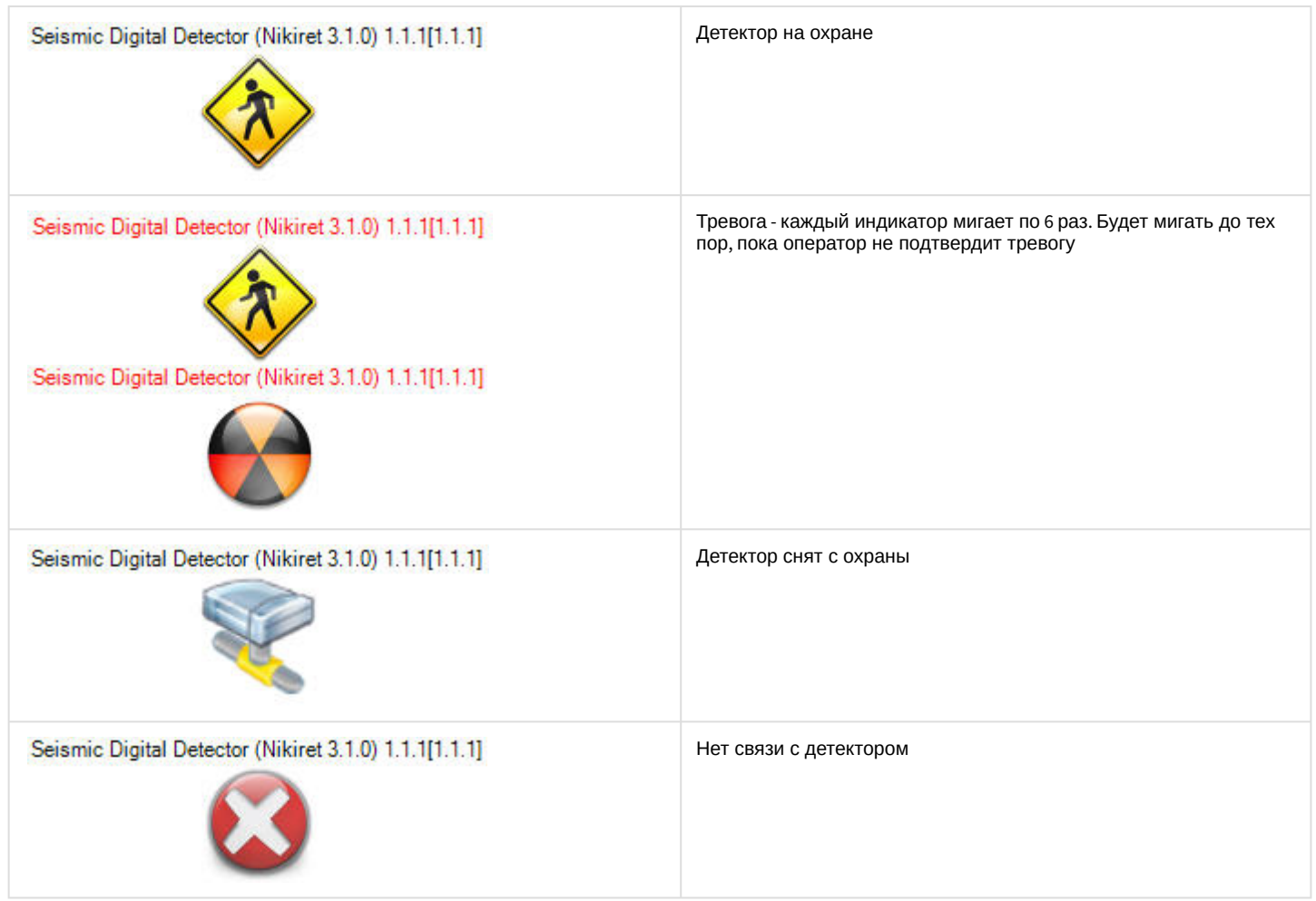

## <span id="page-25-0"></span>5.4.3.1 Управление сегментом цифрового сейсмического детектора Годограф-Универсал НИКИРЭТ

Управление сегментом цифрового вибрационного детектора *Годограф*-*Универсал НИКИРЭТ* осуществляется в интерактивном окне **Карта** с использованием функционального меню объекта **Seismic Detector Segment (Nikiret)**.

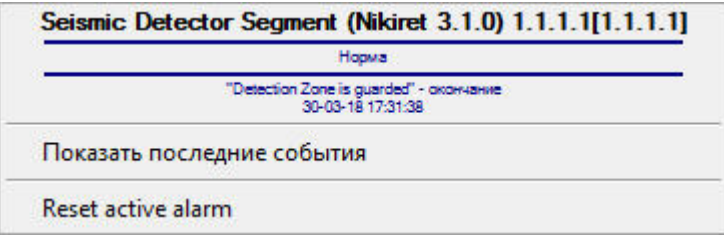

Команды для управления сегментом цифрового вибрационного детектора *Годограф*- *Универсал НИКИРЭТ* описаны в таблице:

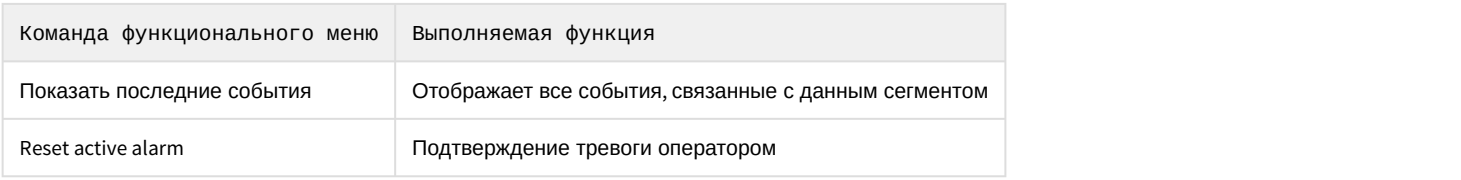

Возможны следующие индикации детектора:

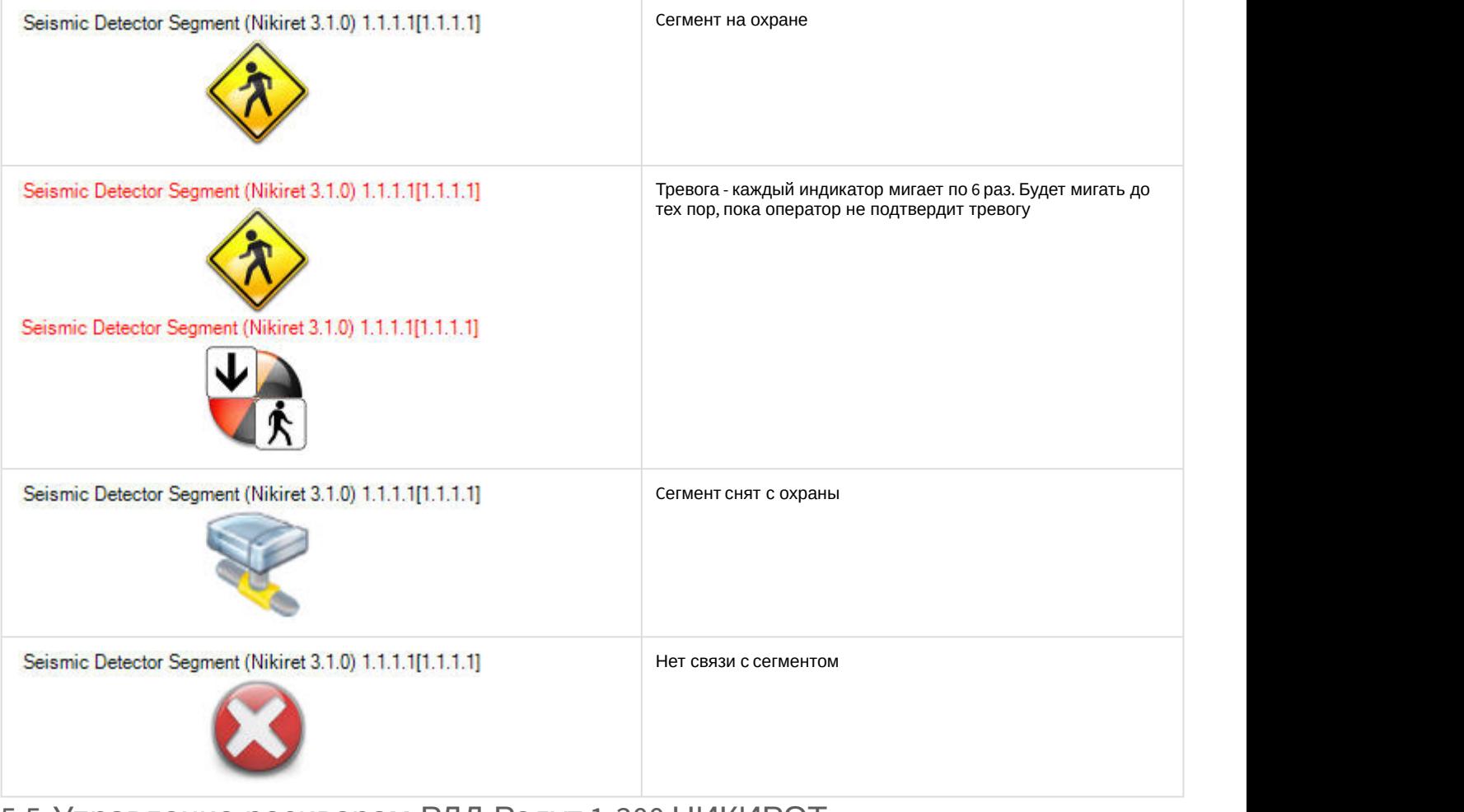

## <span id="page-26-0"></span>5.5 Управление ресивером РЛД Редут 1-300 НИКИРЭТ

Управление ресивером *РЛД Редут* 1-300 *НИКИРЭТ* осуществляется в интерактивном окне **Карта** с использованием функционального меню объекта **RLD Redut/300-1 Reciever (Nikiret)**.

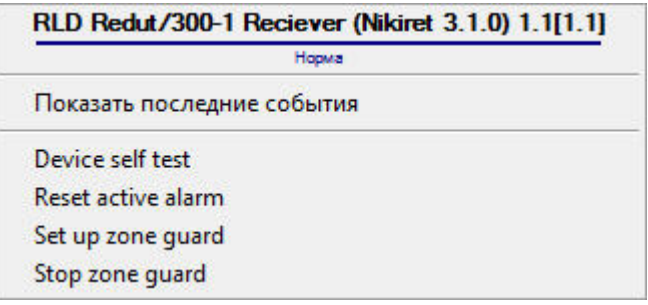

Команды для управления ресивером *РЛД Редут* 1-300 *НИКИРЭТ* описаны в таблице:

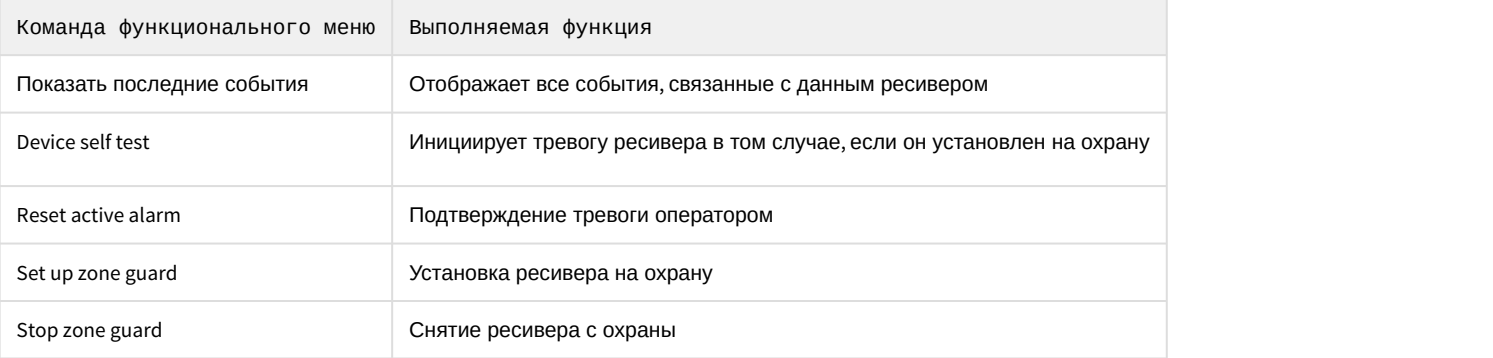

#### Возможны следующие индикации ресивера:

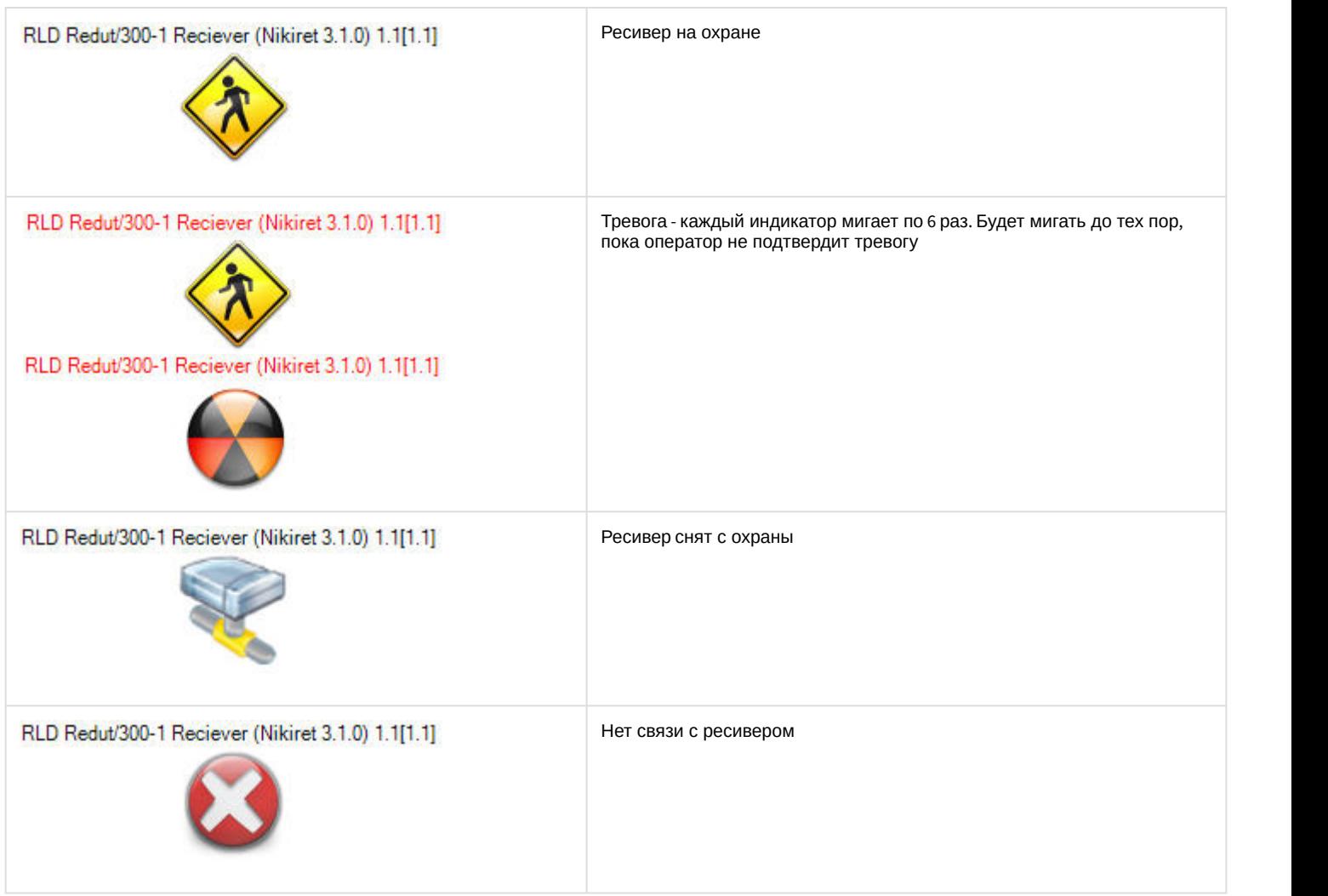

# <span id="page-27-0"></span>5.6 Управление передатчиком РЛД Редут 1-300 НИКИРЭТ

Управление передатчиком *РЛД Редут* 1-300 *НИКИРЭТ* осуществляется в интерактивном окне **Карта** с использованием функционального меню объекта **RLD Redut/300-1 Transmitter (Nikiret)**.

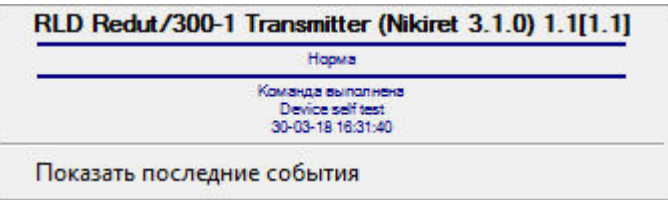

Команды для управления передатчиком *РЛД Редут* 1-300 *НИКИРЭТ* описаны в таблице:

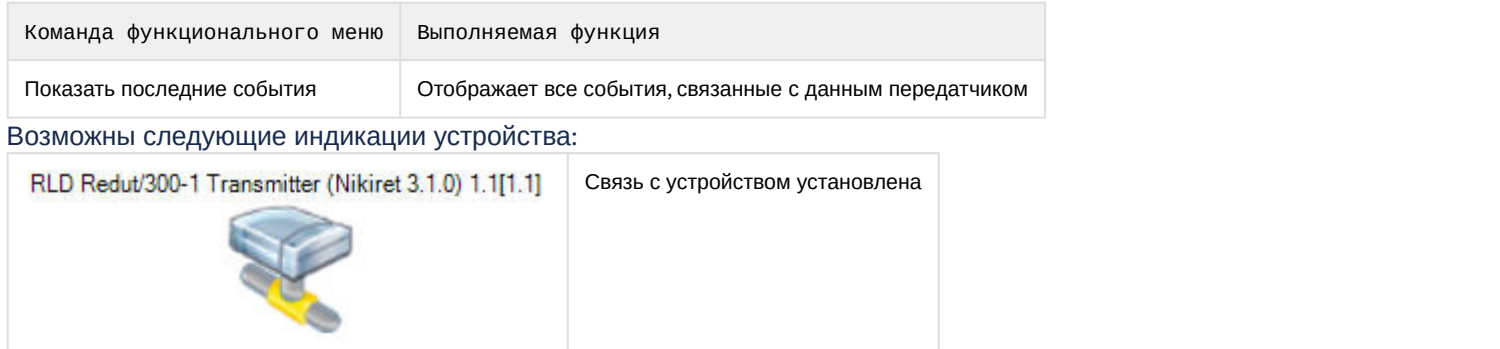

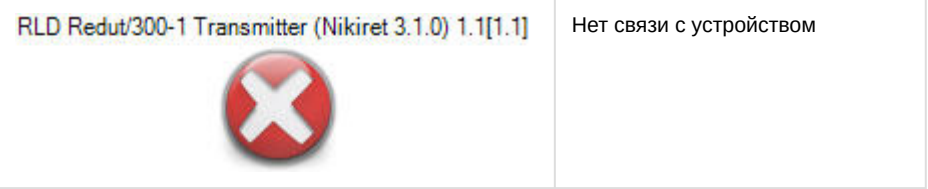